# **GUÍA DE RADICACIÓN DE TRÁMITES OGPe**

### **CREACIÓN DE PROYECTO & PERMISO ÚNICO (PU)**

*OGPe Learning Center*

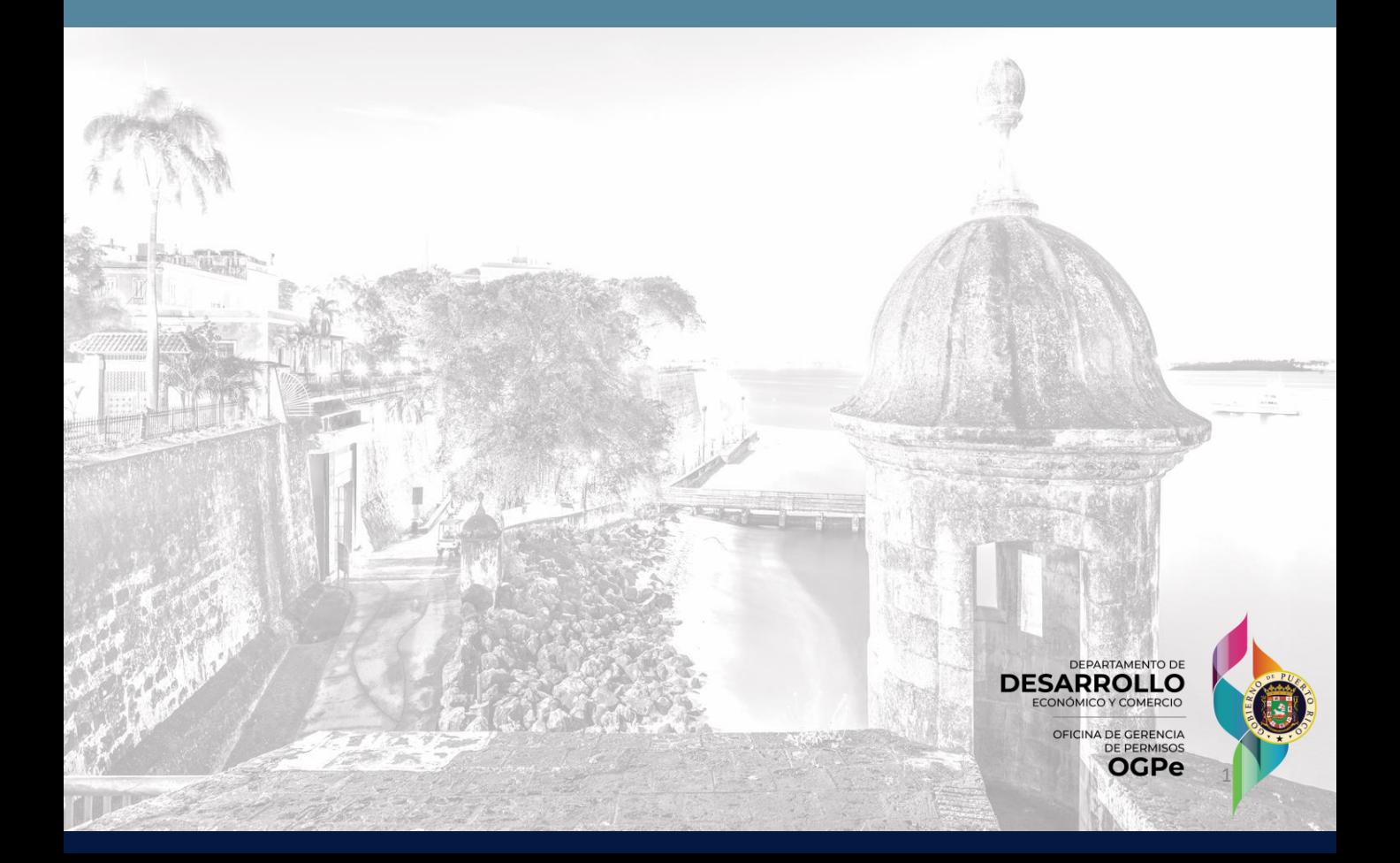

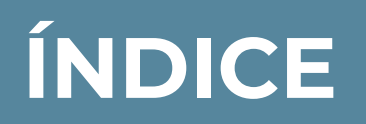

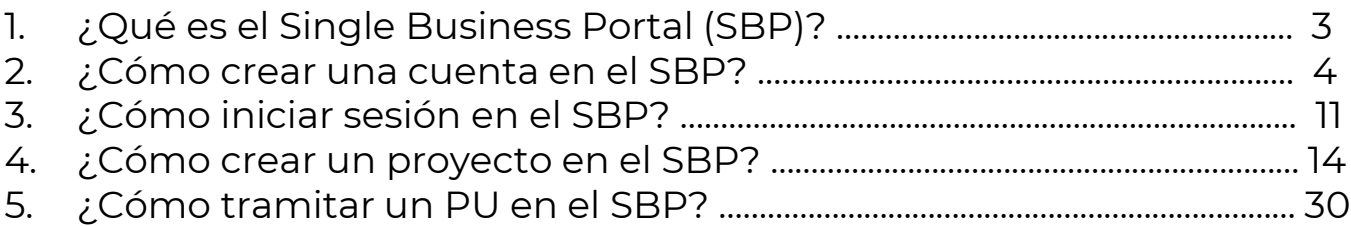

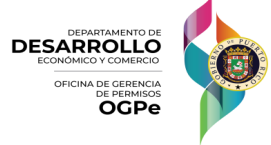

### **¿QUÉ ES EL SINGLE BUSINESS PORTAL (SBP)?**

#### ¿Qué es el SBP y qué servicios ofrece?

Es la plataforma digital donde individuos y empresas de Puerto Rico pueden radicar licencias, permisos y consultas, así solicitar incentivos y realizar otros trámites.

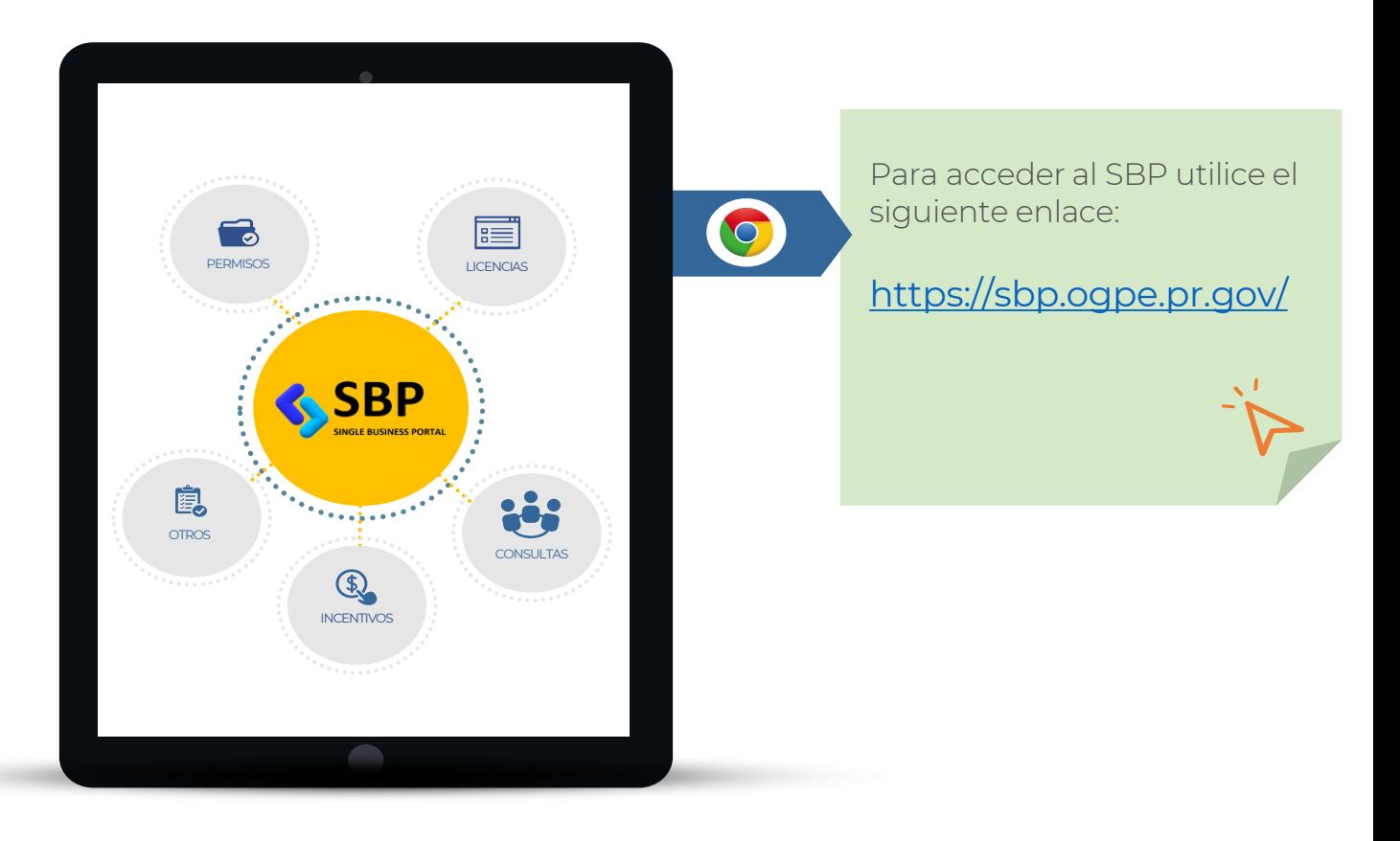

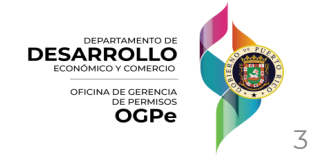

Si usted no tiene una cuenta existente en la plataforma de SBP, deberá crear una, siguiendo los siguientes pasos:

Ir a la página <https://www.permisos.ddec.pr.gov/>

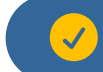

#### Hacer "click" en **SBP**

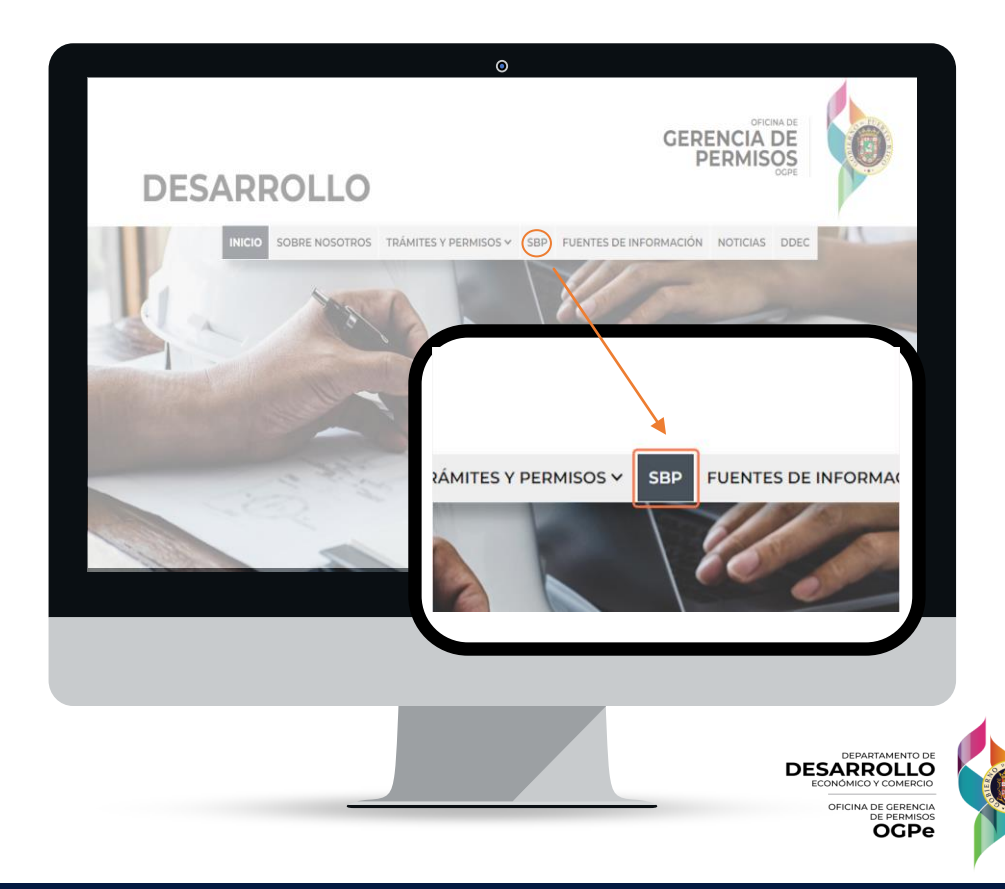

#### Hacer "click" en **INGRESA AL SBP AQUÍ**  $\checkmark$

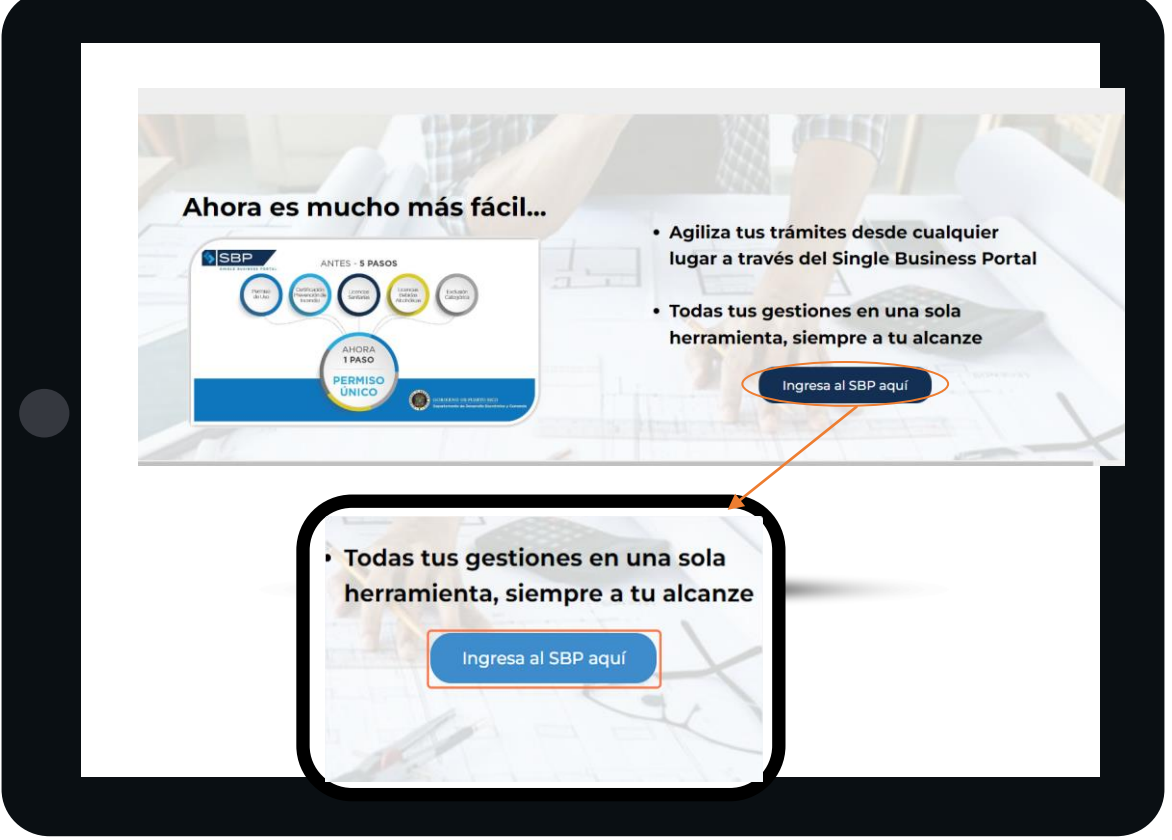

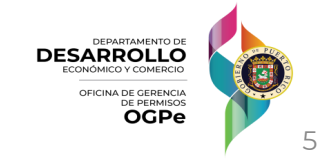

#### POLÍTICAS DE DIVULGACIÓN DE DATOS DEL SBP

Bajo ningún concepto, ningún empleado, gerente o cualquier otro usuario del Single Business Portal (SBP), podrá divulgar información confidencial de los trámites, perfiles de proyecto o de usuarios obtenida por cualquier medio en el SBP. Los datos de los perfiles de usuarios o cualquier dato personal de un usuario del sistema SBP, en los trámites radicados, incluyendo, pero no limitado a las Solicitudes de Ayuda (HDR) tales como; Números de Seguro Social, Números de Teléfonos Personales, Direcciones físicas y / o Postales personales, fechas de nacimiento, etc, no pueden ser divulgadas a terceros. De igual manera datos confidenciales que sean partes de un expediente de un perfil de proyecto o de un trámite radicado en el SBP, tampoco pueden ser divulgados a terceros. Entiéndase como terceros a proponentes, ingenieros / arquitectos, profesionales autorizados y otros entes externos a la agencia o municipio. Los datos de los expedientes en el SBP, en su totalidad son de acceso exclusivo al solicitante o proponente y al personal que evalúa el trámite por parte de una agencia, del gobierno de Puerto Rico, Municipio Autónomo o profesional Autorizado, según la ley 161 del 2009, según enmendada y / o el Reglamento Conjunto vigente. Se consideran como públicos los datos de los Representantes de Servicio, tales como el número de teléfono de la oficina y su correo electrónico oficial. Para contactos relacionados a la contestación de preguntas, ayudas en el proceso de radicación y otros asuntos relacionados al SBP, se limitarán a ofrecer la información publicada en la página web a esos efectos. Los enlaces directos son: https://sbp.ogpe.pr.gov/servicio-alcliente/y https://sbp.ogpe.pr.gov/muncipios-autonomos/. Esto excluye información entre los propios gerentes de la OGPe, JP, DDEC y Municipios para la evaluación y solución de situaciones relacionadas a los trámites radicados o por radicar en el SBP o cualquier otro dato que en virtud de una ley vigente del Gobierno federal de los Estados Unidos de América y / o el Gobierno Estatal de Puerto Rico, sean de carácter público. Al entrar al SBP usted acepta todos los términos y condiciones de su utilización, antes mencionados. - El equipo del Single Business Portal (SBP)

Acepto

Hacer "click" en **ACEPTO** a las Políticas de Divulgación de datos del SBP

Acepto

**DESARROLLO** OFICINA DE GERENO OGPe

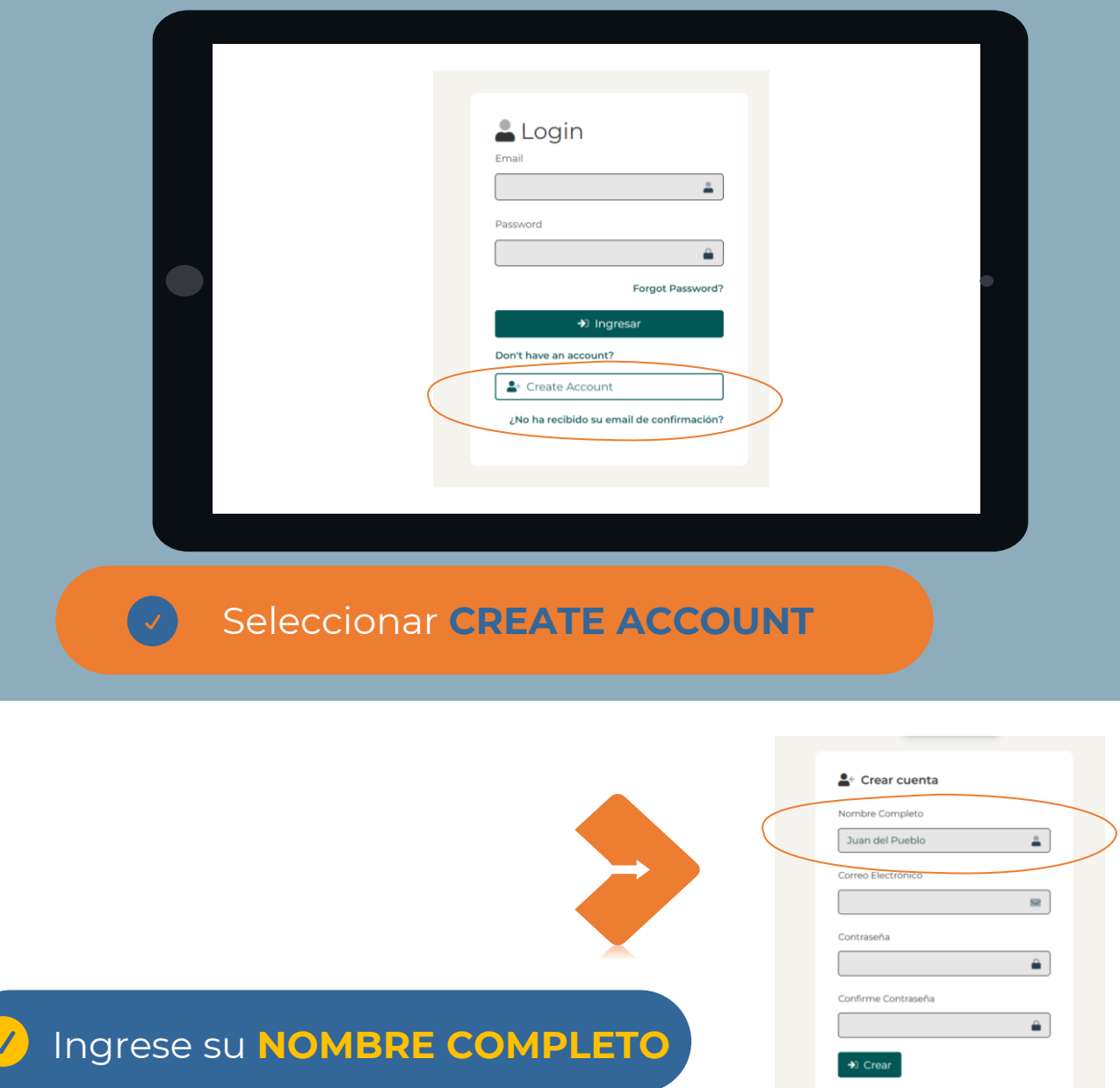

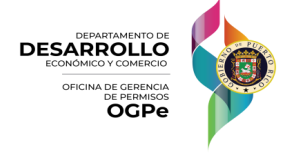

7

### Entre su **CORREO ELECTRÓNICO**

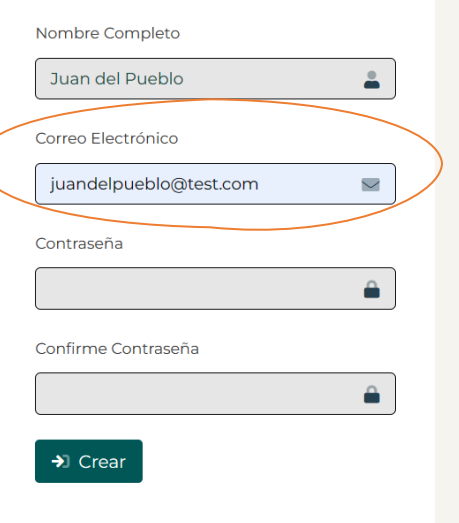

**No comparta su contraseña con nadie,** ya que esta le brinda acceso a información confidencial.

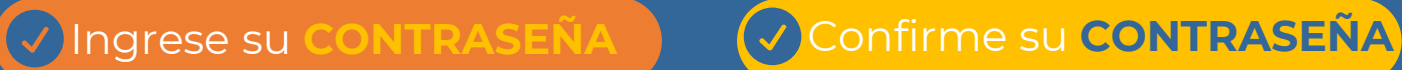

 $2+$  Crear cuenta

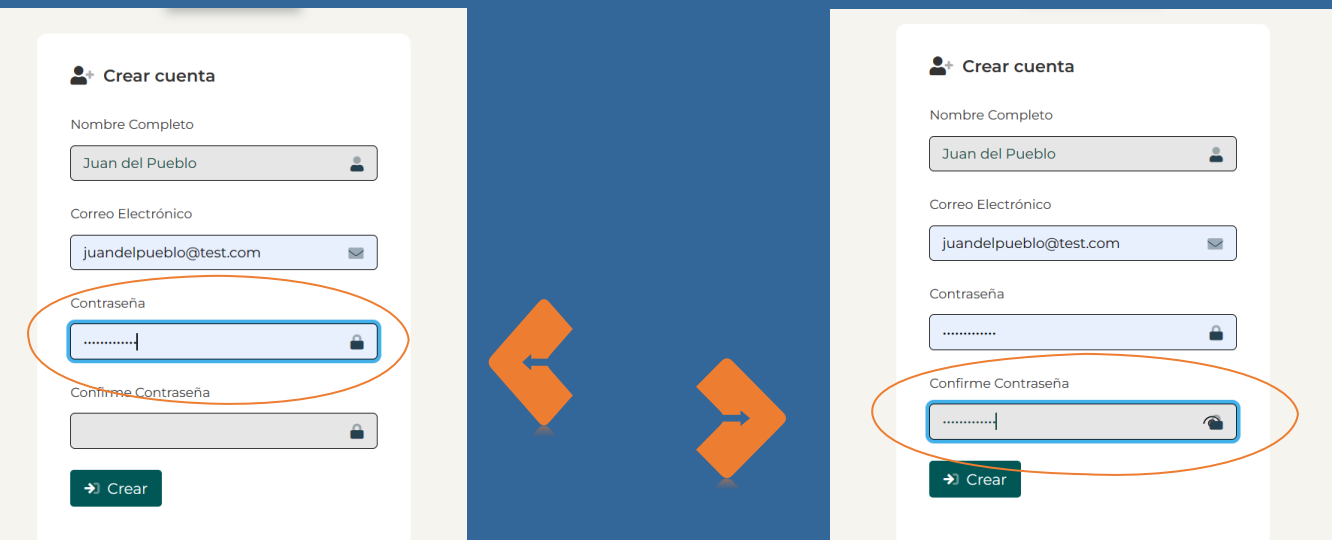

### Presione el botón **CREAR**

 $\overline{\mathcal{A}}$ 

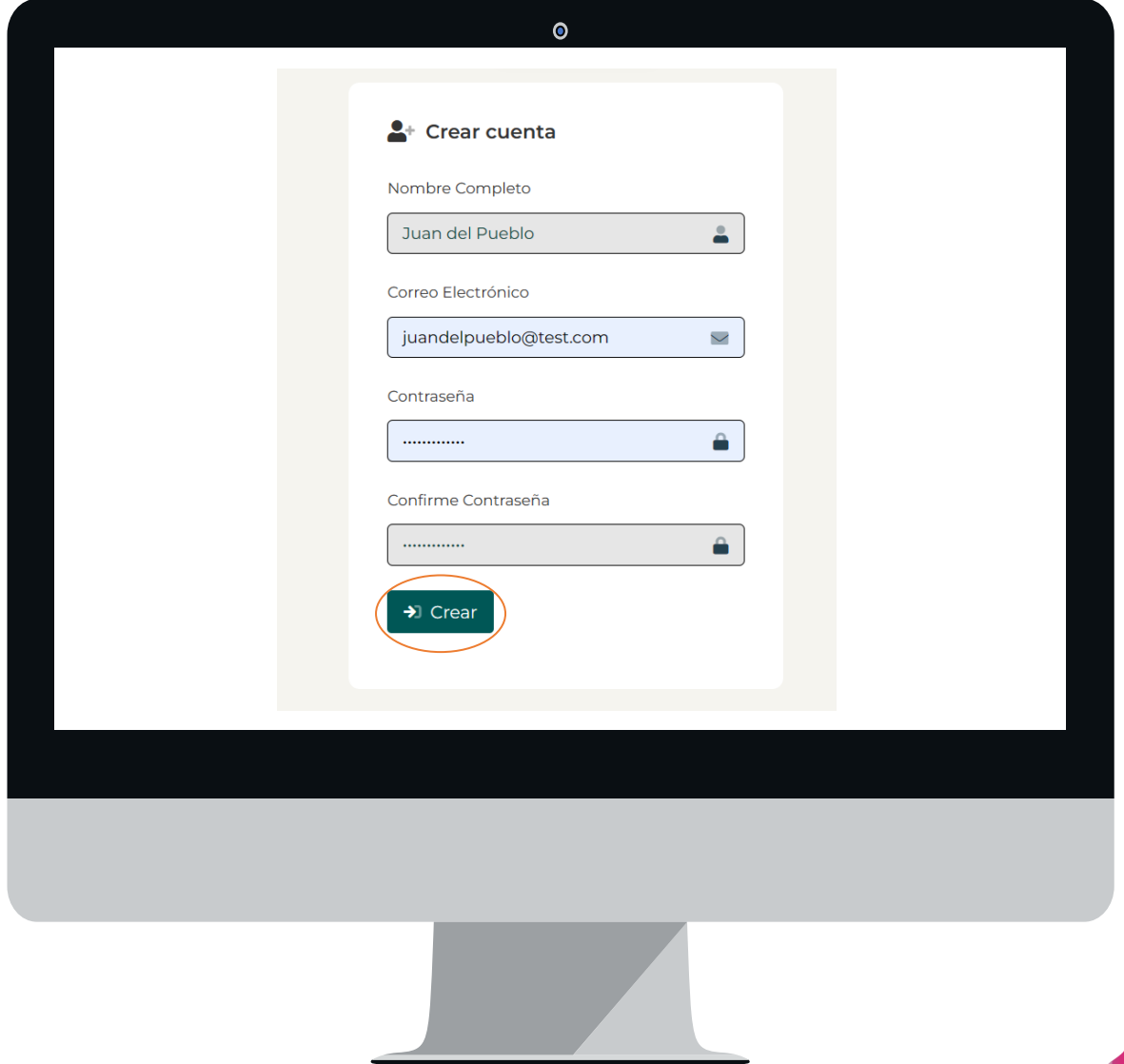

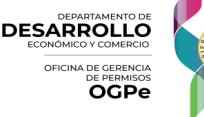

9

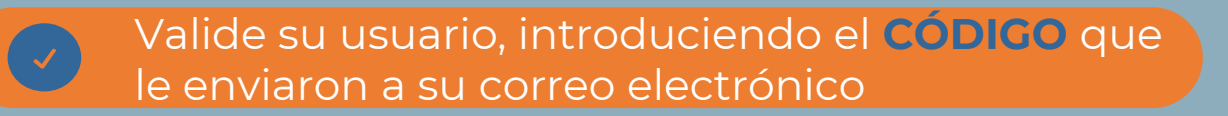

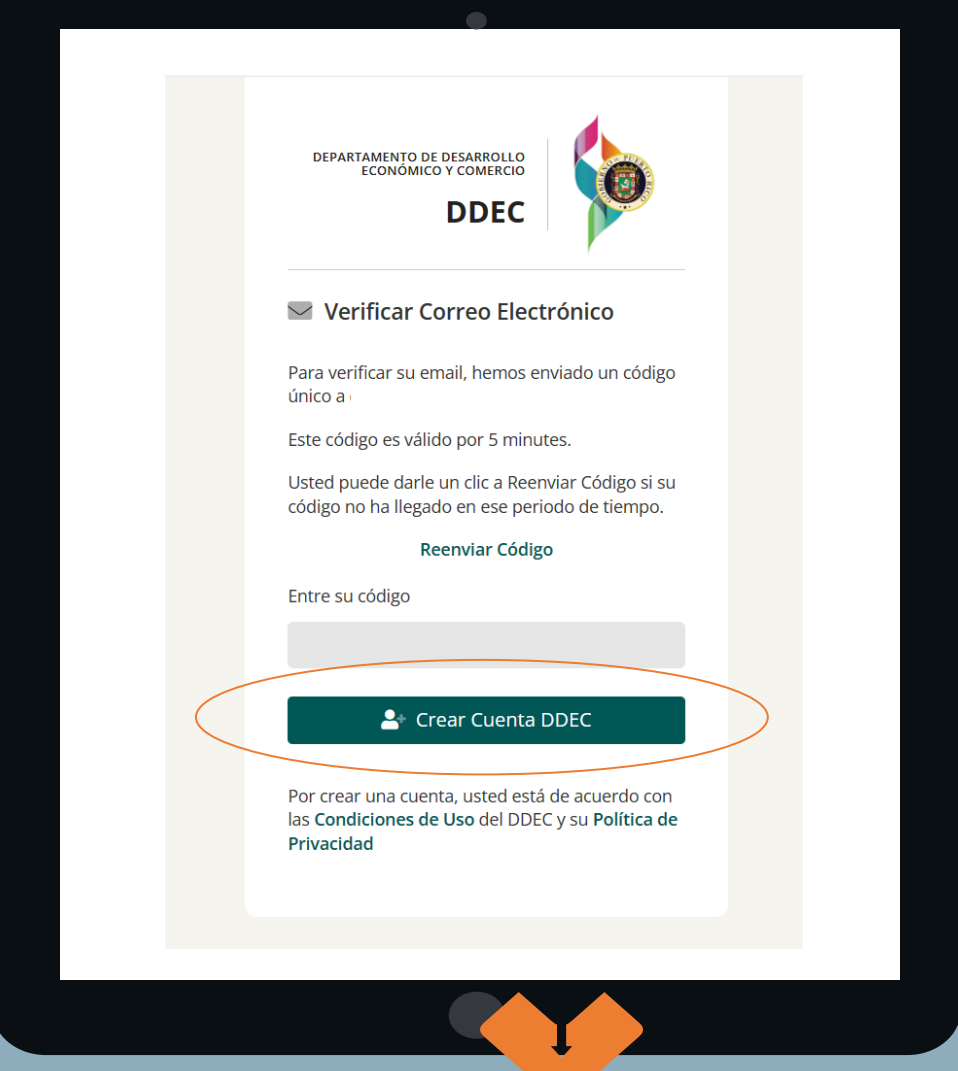

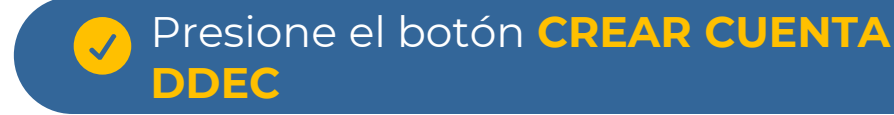

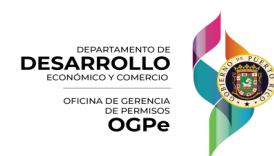

# **¿CÓMO INICIAR SESIÓN EN EL BUSINESS PORTAL (SBP)?**

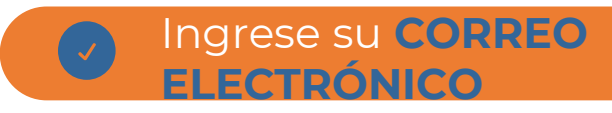

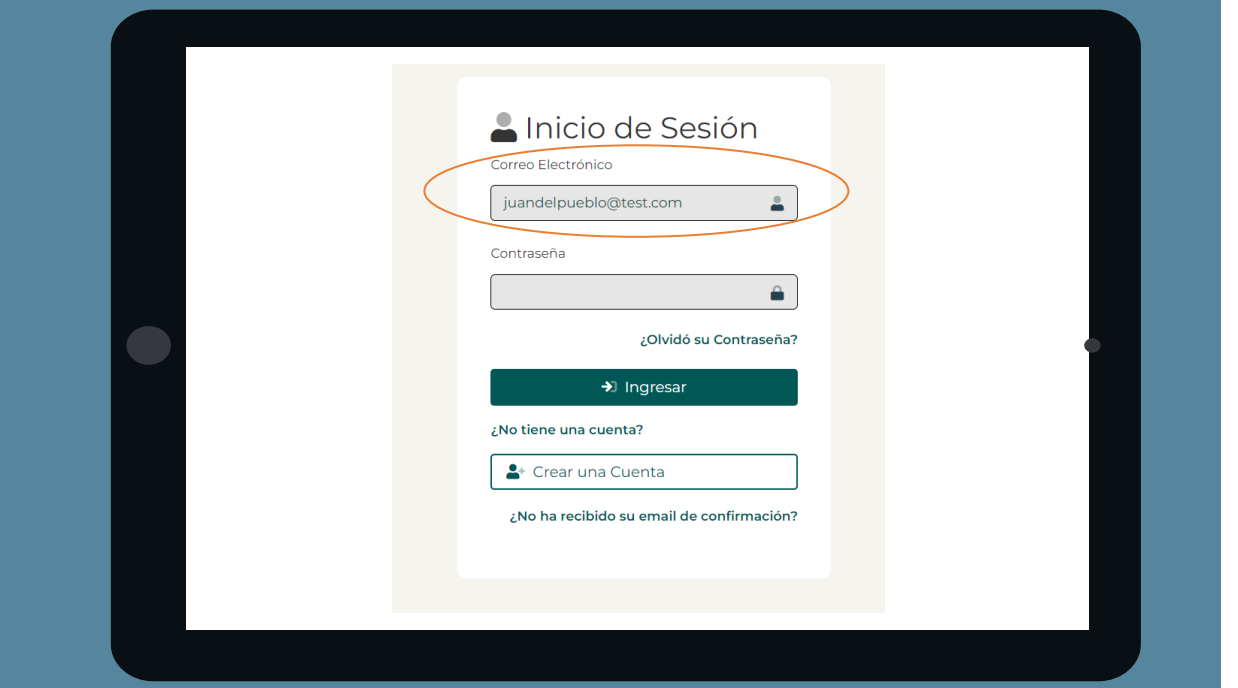

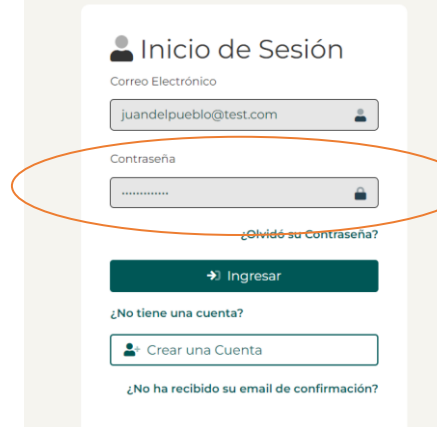

Ingrese su **CONTRASEÑA**

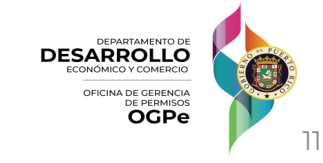

# **¿CÓMO INICIAR SESIÓN EN EL BUSINESS PORTAL (SBP)?**

### Presione el botón **INGRESAR**

 $\checkmark$ 

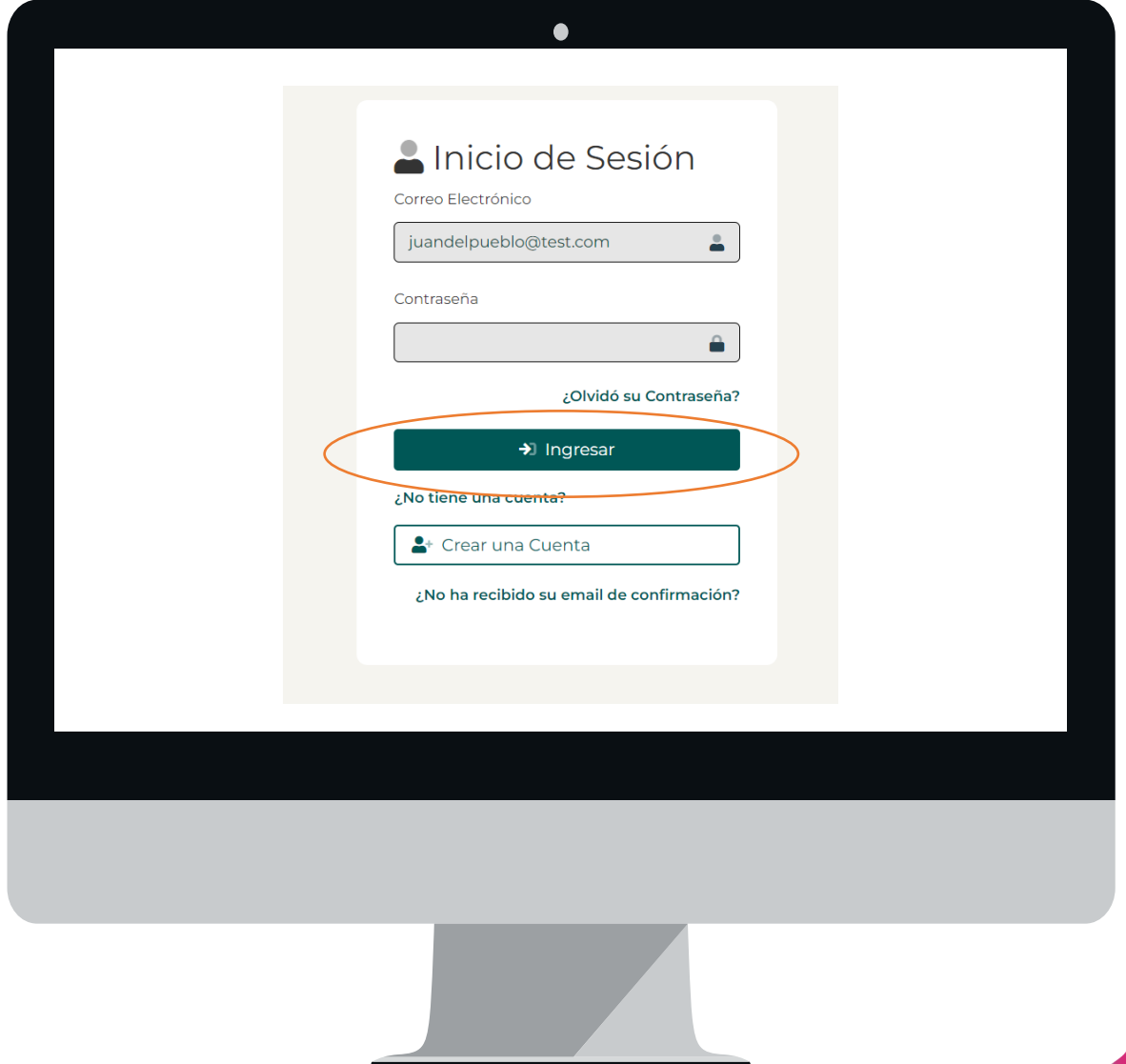

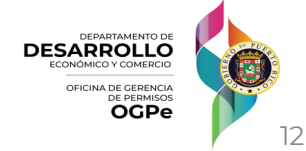

# **¿CÓMO INICIAR SESIÓN EN EL BUSINESS PORTAL (SBP)?**

### **¿QUÉ HAGO SI OLVIDÉ MI CONTRASEÑA?**

Si el usuario ya tiene una cuenta creada, pero olvidó su contraseña, entonces deberá hacer "click" en el enlace titulado **"¿Olvidó su contraseña?".** 

Posteriormente, deberá ingresar el correo electrónico asociado a su cuenta del SBP.

Recibirá un correo electrónico con un enlace para restablecer la contraseña. Deberá hacer "click" en el enlace y reestablecer su contraseña.

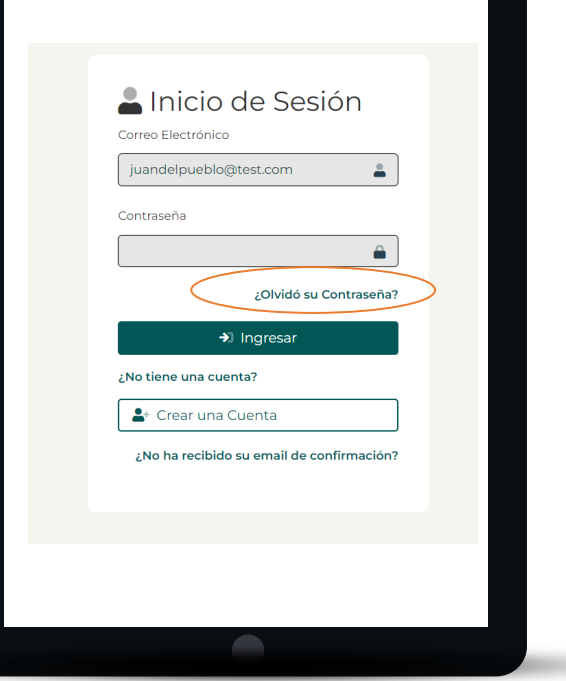

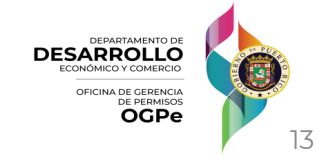

**Antes de comenzar a radicar cualquier trámite se debe CREAR UN PROYECTO**

#### **Deslice la barra de la derecha hasta encontrar el botón CREAR PROYECTO**

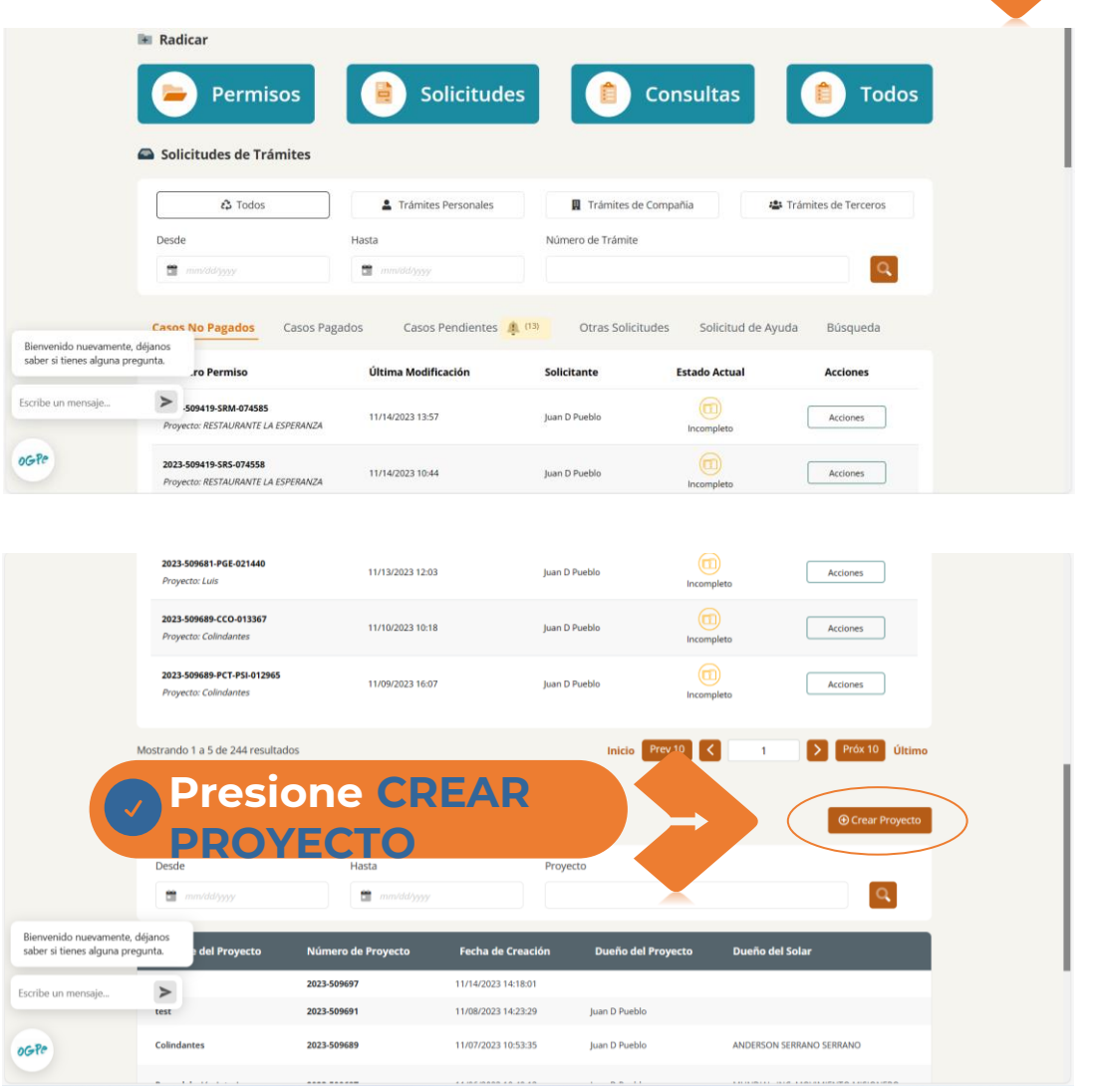

**DESARROLLO OGPe** 

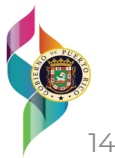

### **1. PROYECTO O ACTIVIDAD**

#### Coloque el **NOMBRE** del Proyecto o Actividad

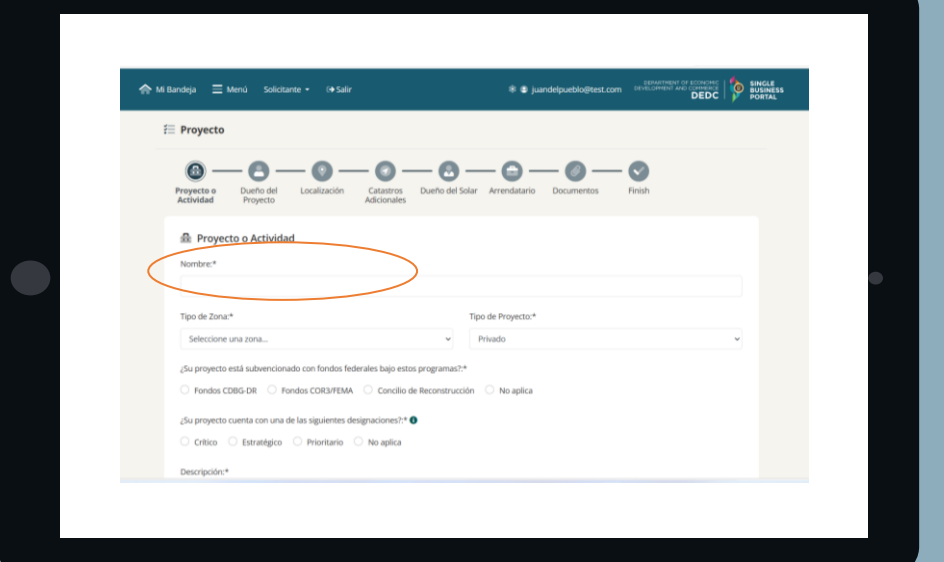

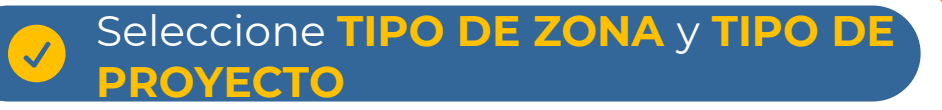

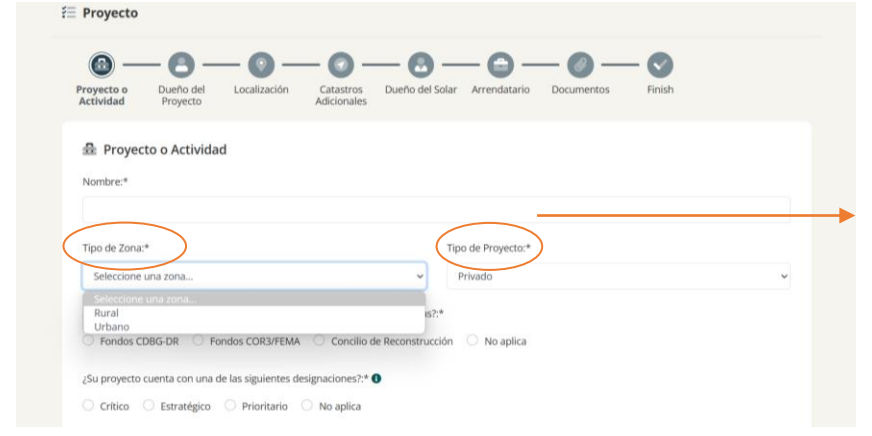

Tipo de Proyecto:\*

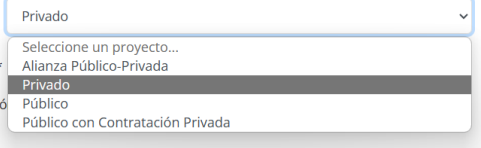

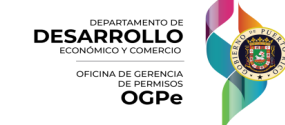

\* Los campos con el signo de asterisco (\*) son obligatorios para poder completar su solicitud. 15

#### **1. PROYECTO O ACTIVIDAD**

**Indique si el proyecto está subvencionado con FONDOS FEDERALES o si no aplica**

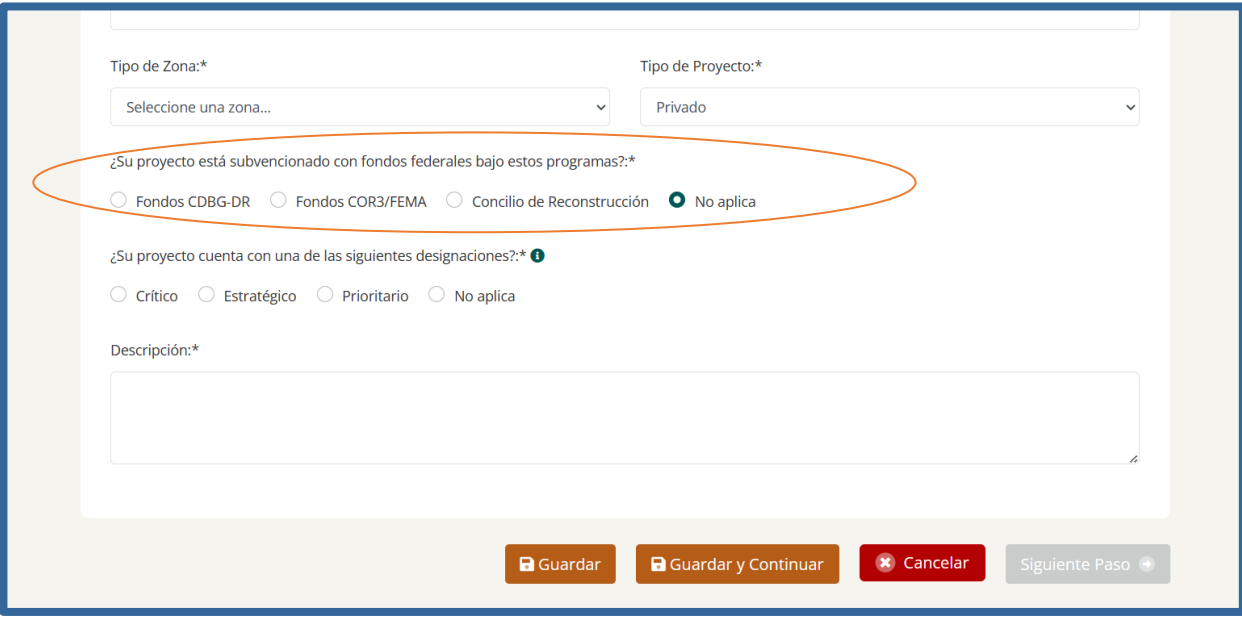

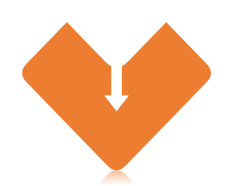

- o **Fondos CDBG-DR**: fondos para energía, administrados por el Departamento de la Vivienda de Puerto Rico
- o **Fondos COR3**: asistencia por desastre ofrecida por FEMA
- o **Concilio de Reconstrucción**: fondos para proyectos críticos de reconstrucción

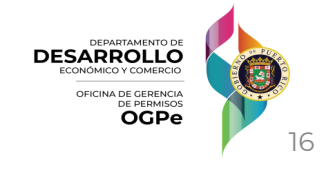

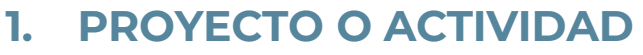

**Indique si el proyecto cuenta con una DESIGNACIÓN o si no aplica**

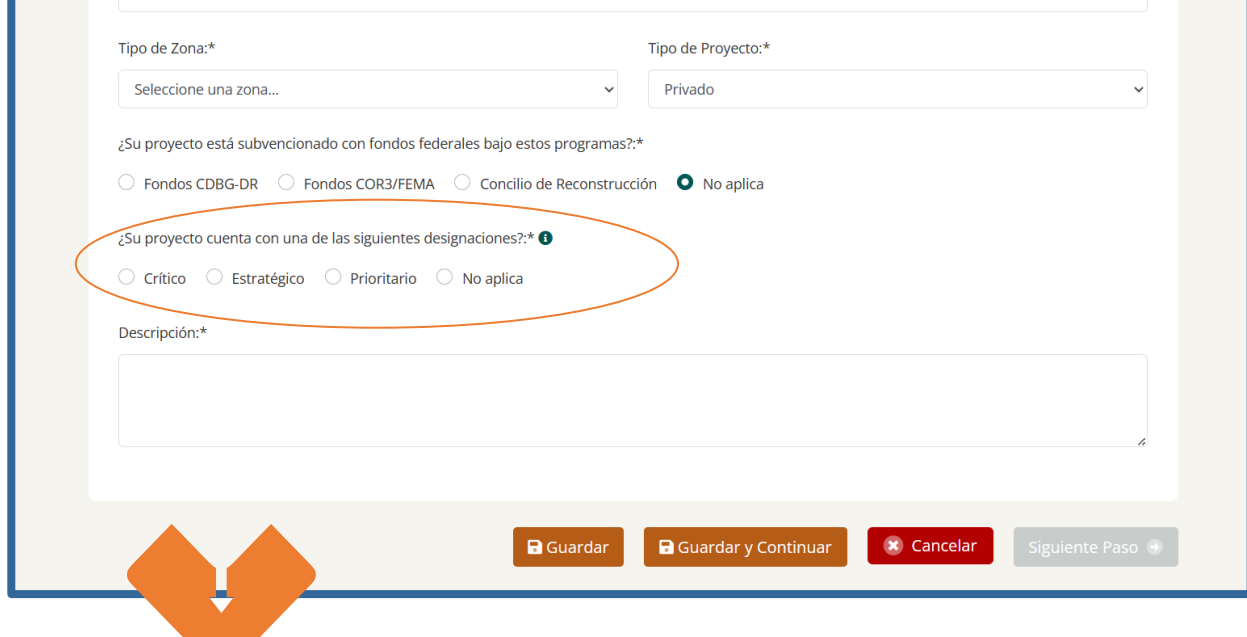

- o **Proyecto Crítico**: proyectos al amparo de la Ley 76, donde se ha declarado un estado de emergencia por el Gobernador, proyectos certificados como críticos por el Concilio de Reconstrucción, o por la Junta de Control Fiscal, según aplique.
- o **Proyecto Estratégico**: proyecto de gran envergadura o para los cuales exista un interés apremiante del Estado, ya sea por su naturaleza o impacto en el desarrollo económico, que cuenta con una certificación de proyecto estratégico emitida por el Comité Ad Hoc y notificada por la Junta de Planificación.
- o **Proyecto Prioritario**: proyectos bajo la Ley 29 de 2009, Ley de Alianzas Público-Privadas según enmendada.

Una vez haya llenado todos los campos requeridos, deberá presionar el botón de **GUARDAR O GUARDAR Y CONTINUAR**

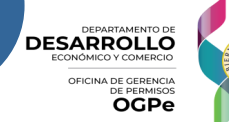

### **1. PROYECTO O ACTIVIDAD**

### Ingrese la **DESCRIPCIÓN DEL PROYECTO**

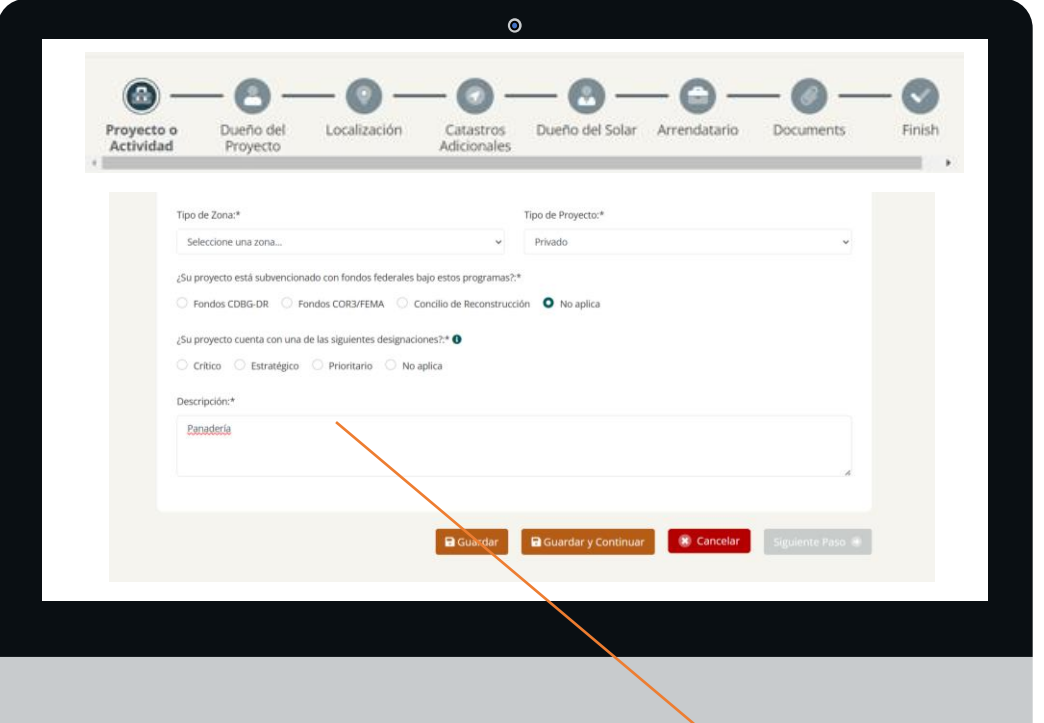

Debe ingresar la descripción **adecuada** del proyecto, ya que ésta será la que salga como asunto en el **documento de su permiso**

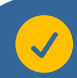

Una vez haya llenado todos los campos requeridos, deberá presionar el botón de **GUARDAR O GUARDAR Y CONTINUAR** The state of the state of the state of the state of the state of the state of the state of the state of the state of the state of the state of the state of the state of the state of the stat

**DESARROLLO** 

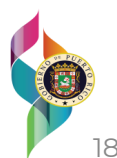

### **2. DUEÑO DEL PROYECTO**

#### **Indicar a nombre de quien deben salir los TRÁMITES**

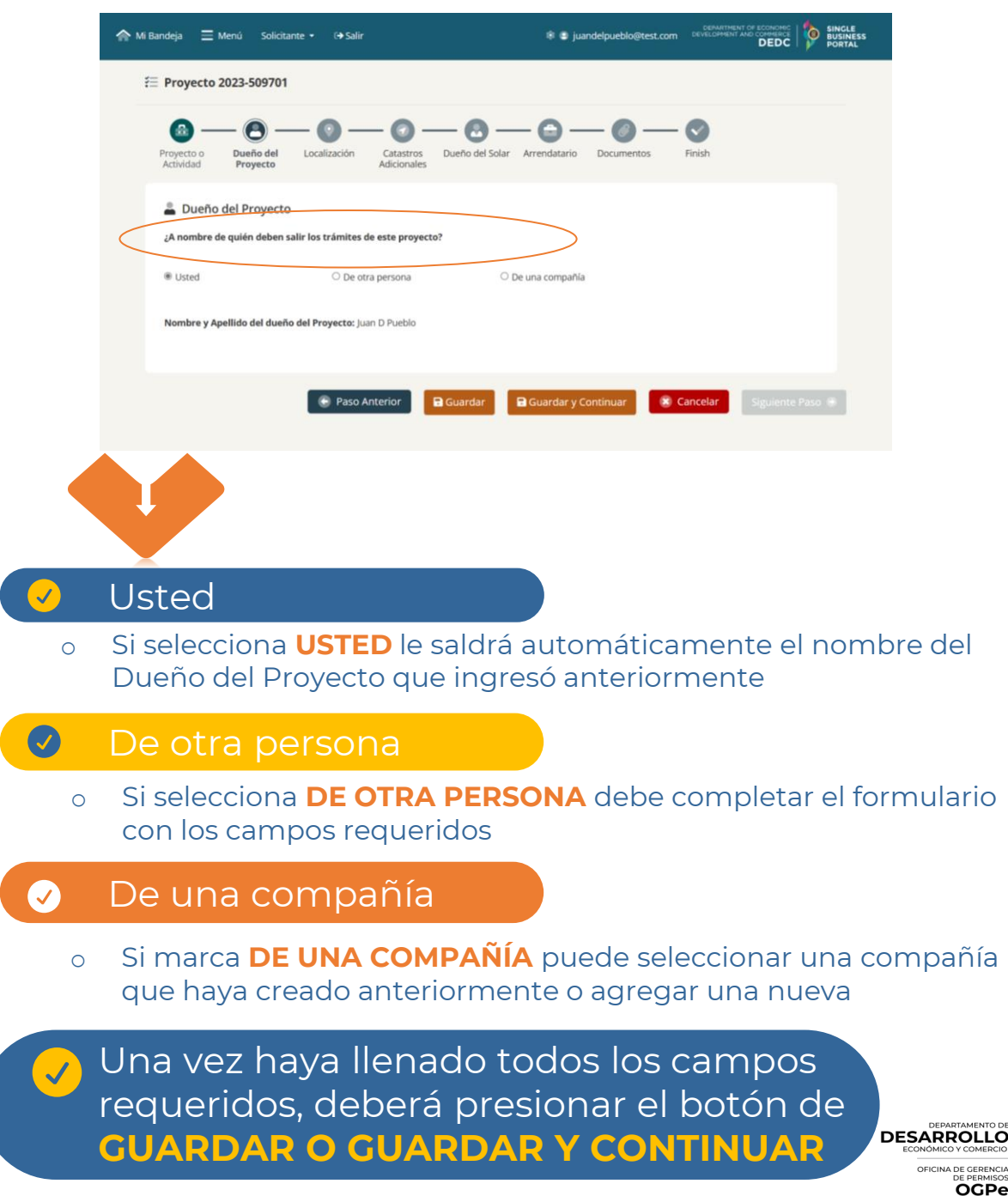

### **2. DUEÑO DEL PROYECTO**

### **Si seleccionó AGREGAR COMPAÑÍAS**

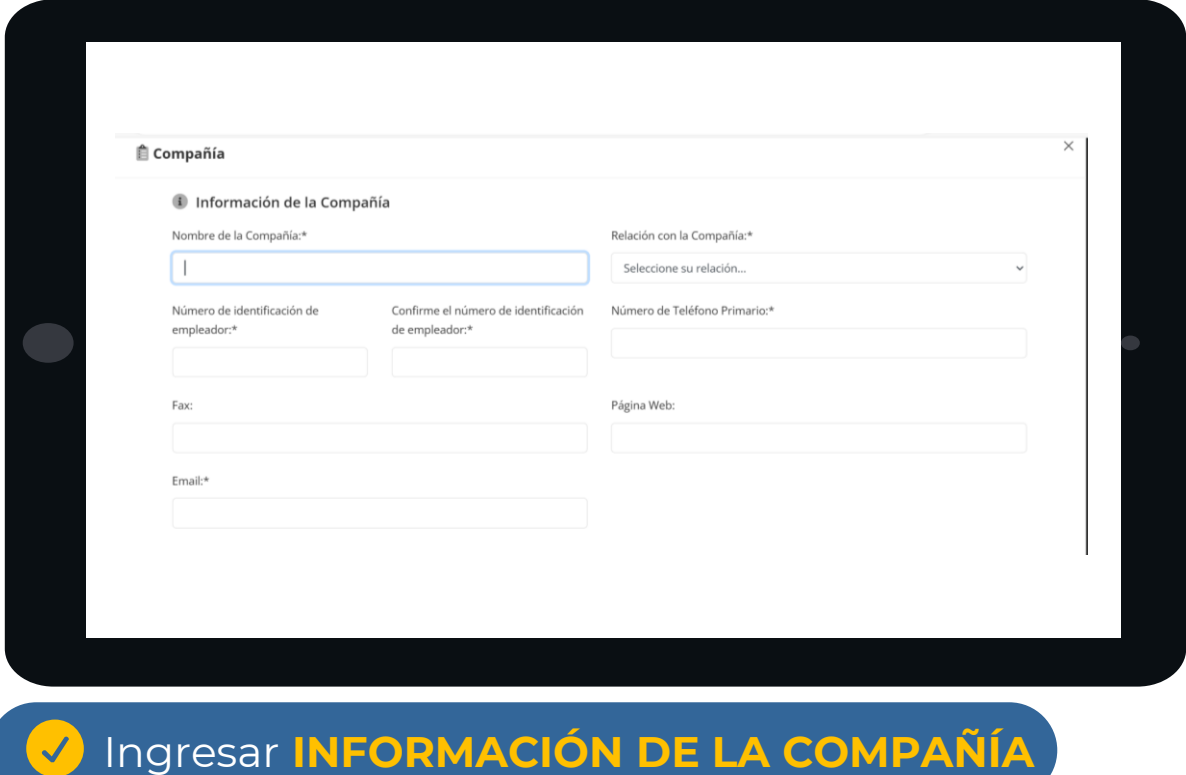

#### o Debe completar el formulario con los campos requeridos.

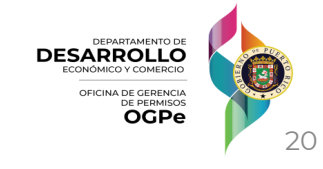

### **3. LOCALIZACIÓN**

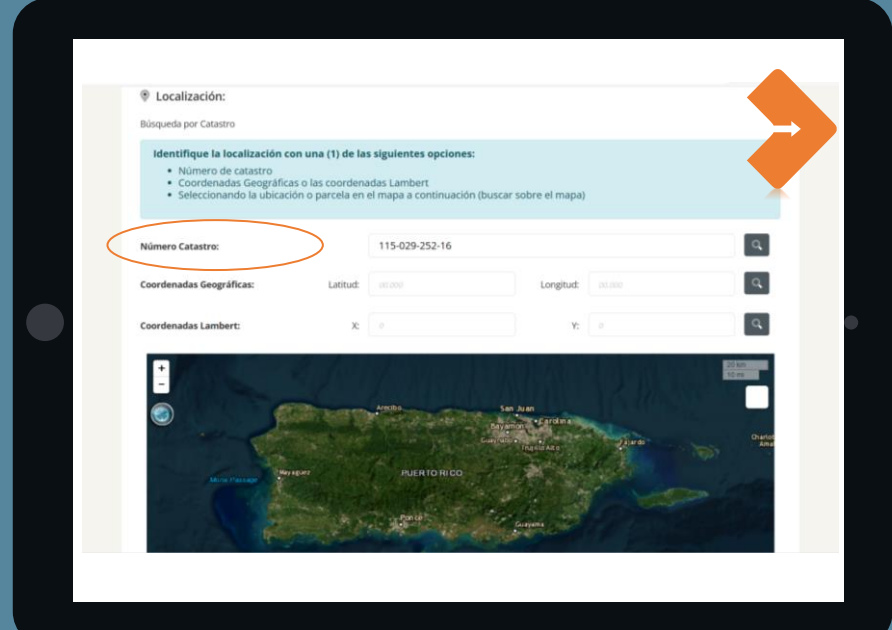

#### Ingresar el **NÚMERO DE CATASTRO**

 $\checkmark$ 

 $\checkmark$ 

También puede ingresar las coordenadas geográficas, coordenadas Lambert o seleccionar su localidad haciendo "click" en el mapa

#### El sistema traerá automáticamente la información de su localidad.

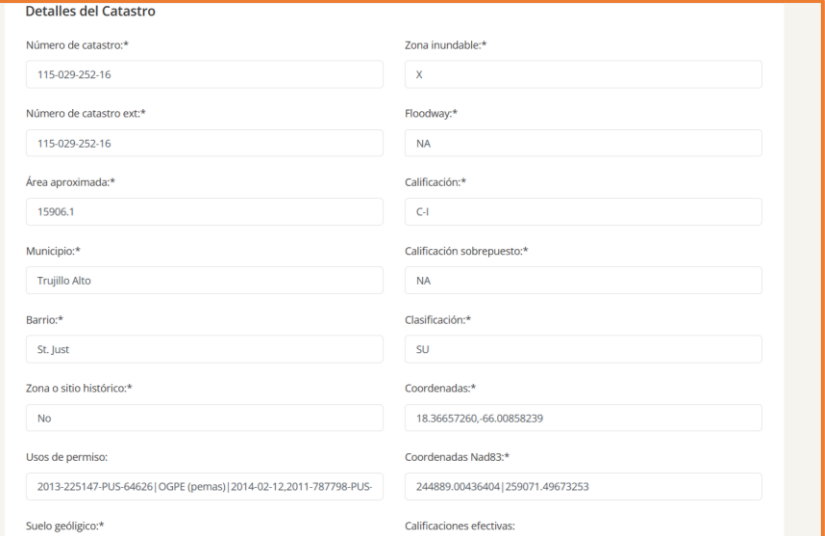

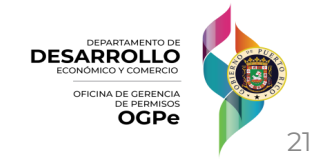

### **3. LOCALIZACIÓN**

#### **Marcar si necesita SELECCIONAR CATASTROS ADICIONALES O ENTRAR EL CATASTRO MANUALMENTI**

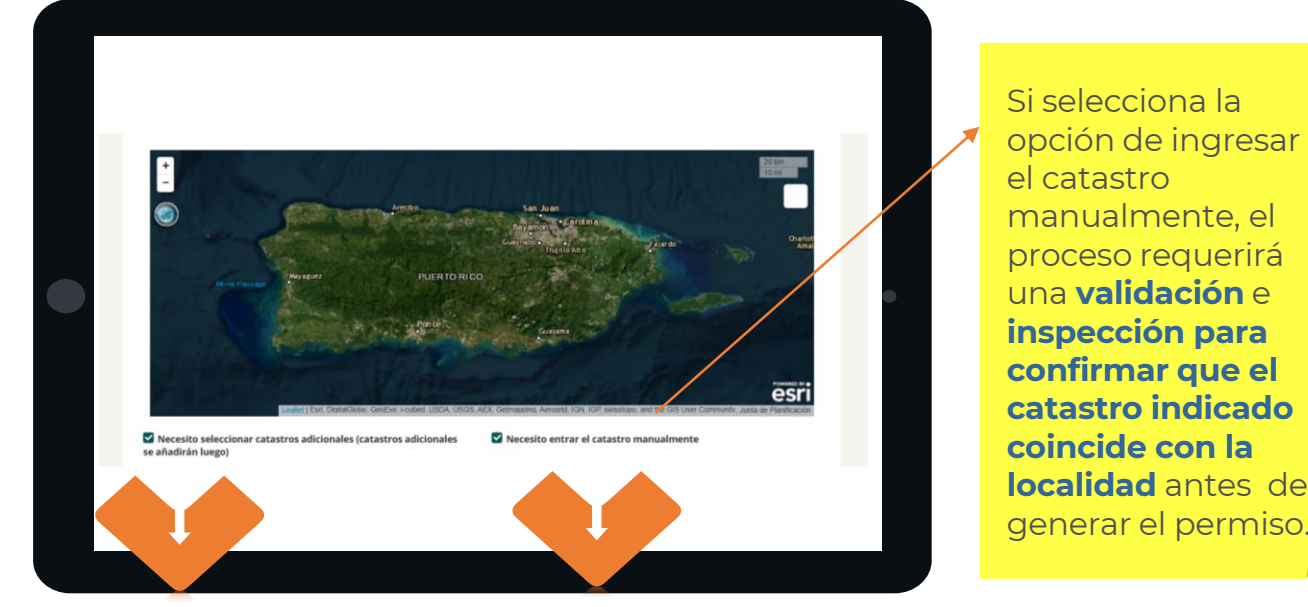

#### o Los catastros adicionales se añadirán en la siguiente página

o Puede ingresar el Catastro manualmente

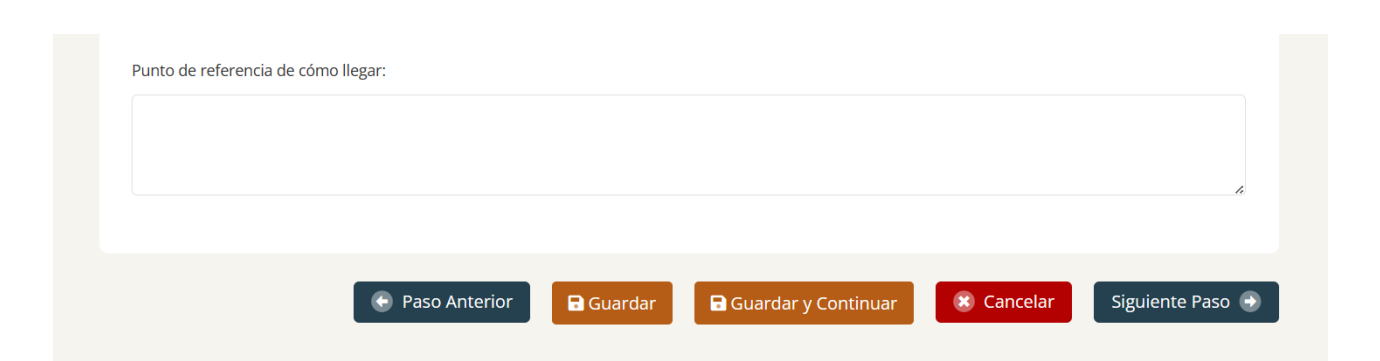

Una vez haya llenado todos los campos requeridos, deberá presionar el botón de **GUARDAR O GUARDAR Y CONTINUAR** 222 222 22

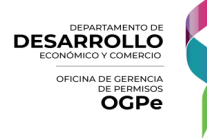

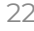

### **4. CATASTROS ADICIONALES**

**Si no marcó NECESITO SELECCIONAR CATASTROS**   $\mathcal{L}$ **ADICIONALES o NECESITO ENTRAR EL CATASTRO MANUALMENTE**

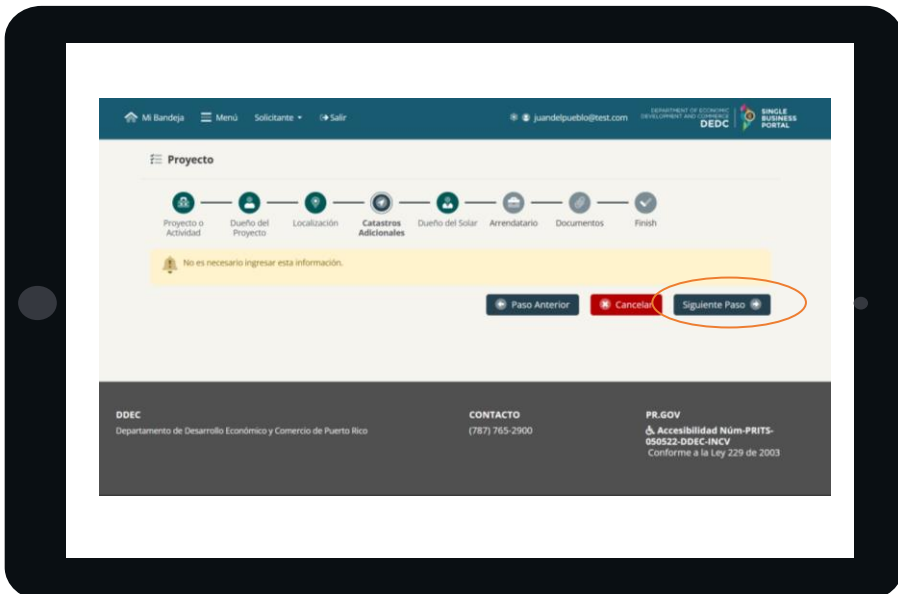

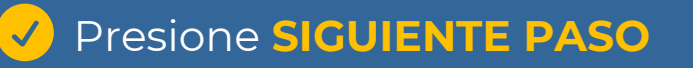

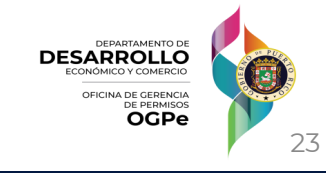

### **5. DUEÑO DEL SOLAR**

### **Ingresar información del DUEÑO DEL SOLAR**

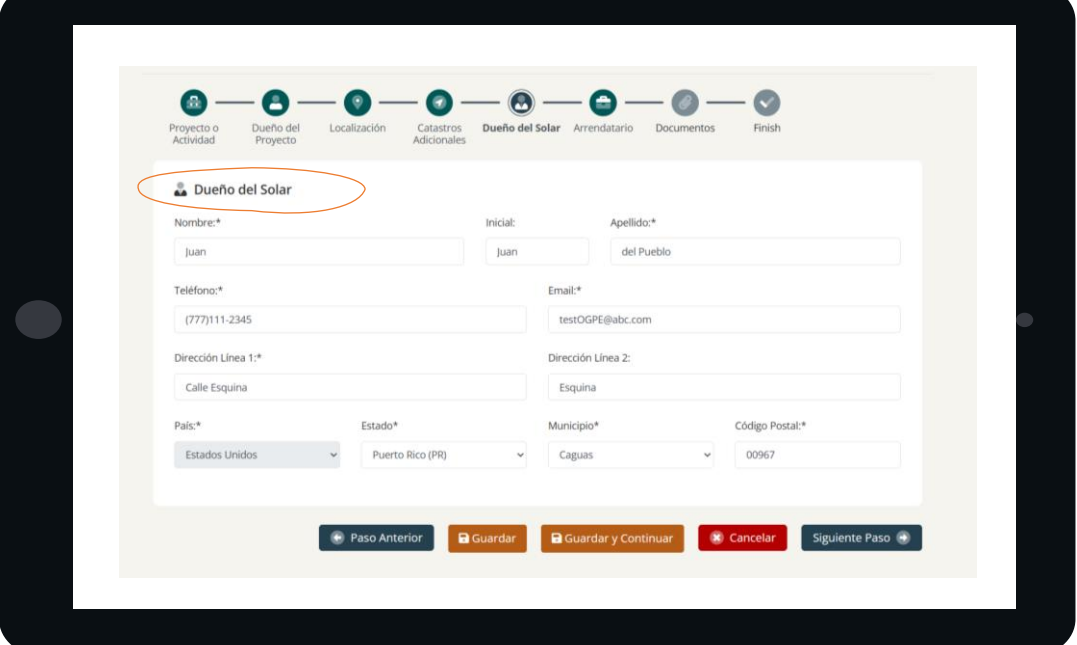

### **Información del DUEÑO DEL SOLAR**

o El sistema puede traer automáticamente la información suministrada por el CRIM para el dueño del solar, y puede ser editada de no estar actualizada.

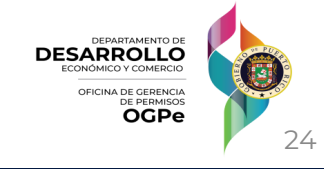

### **6. ARRENDATARIO**

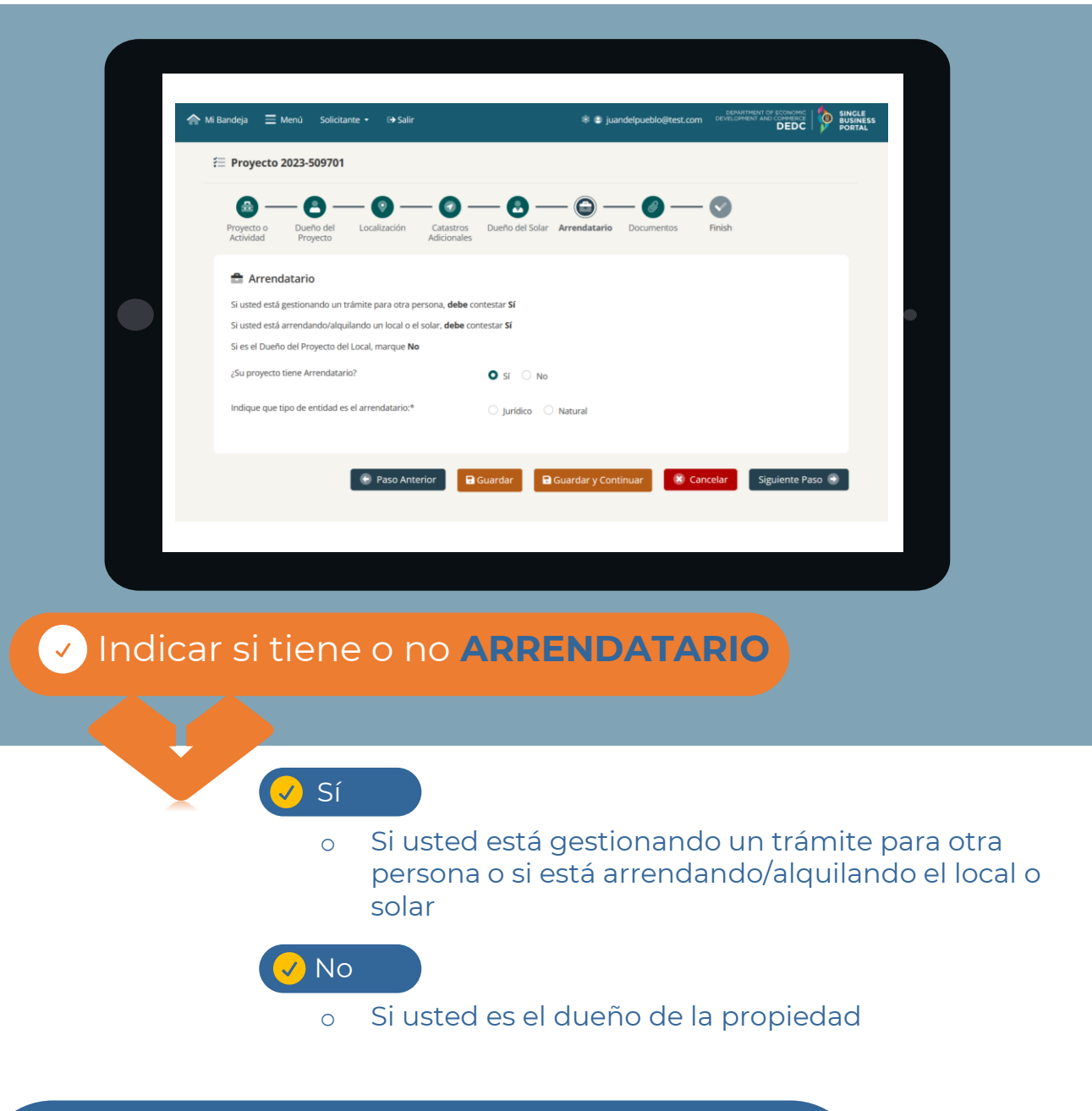

Una vez haya llenado todos los campos requeridos, deberá presionar el botón de **GUARDAR O GUARDAR Y CONTINUAR**

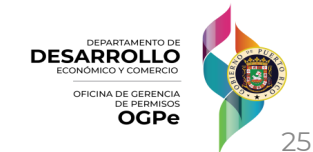

#### **6. ARRENDATARIO**

#### **Si seleccionó SI en la pantalla anterior**

o Indicar si el arrendatario es **Jurídico (una empresa)** o **Natural (una persona)**

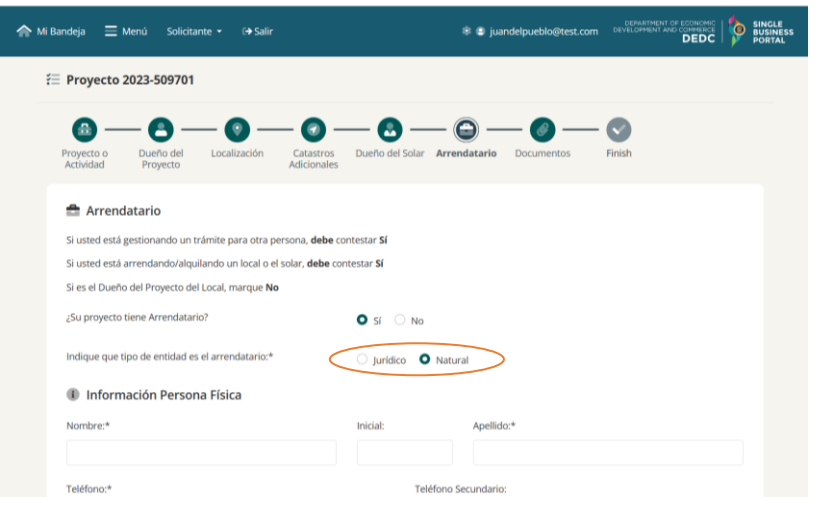

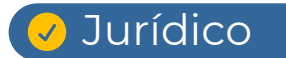

#### **⊘ Natural**

Si se trata de una compañía ❑ Nombre ❑ Seguro Social Patronal ❑ Tipo de Organización ❑ Contacto Principal ❑ Cargo de la persona contacto ❑ Teléfono ❑ Fax ❑ Email ❑ Dirección Postal

#### Si se trata de una persona

- ❑ Nombre
- ❑ Apellido
- ❑ Teléfono
- ❑ Fax
- ❑ Email
- ❑ Dirección Postal

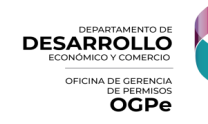

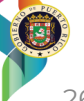

### **6. ARRENDATARIO**

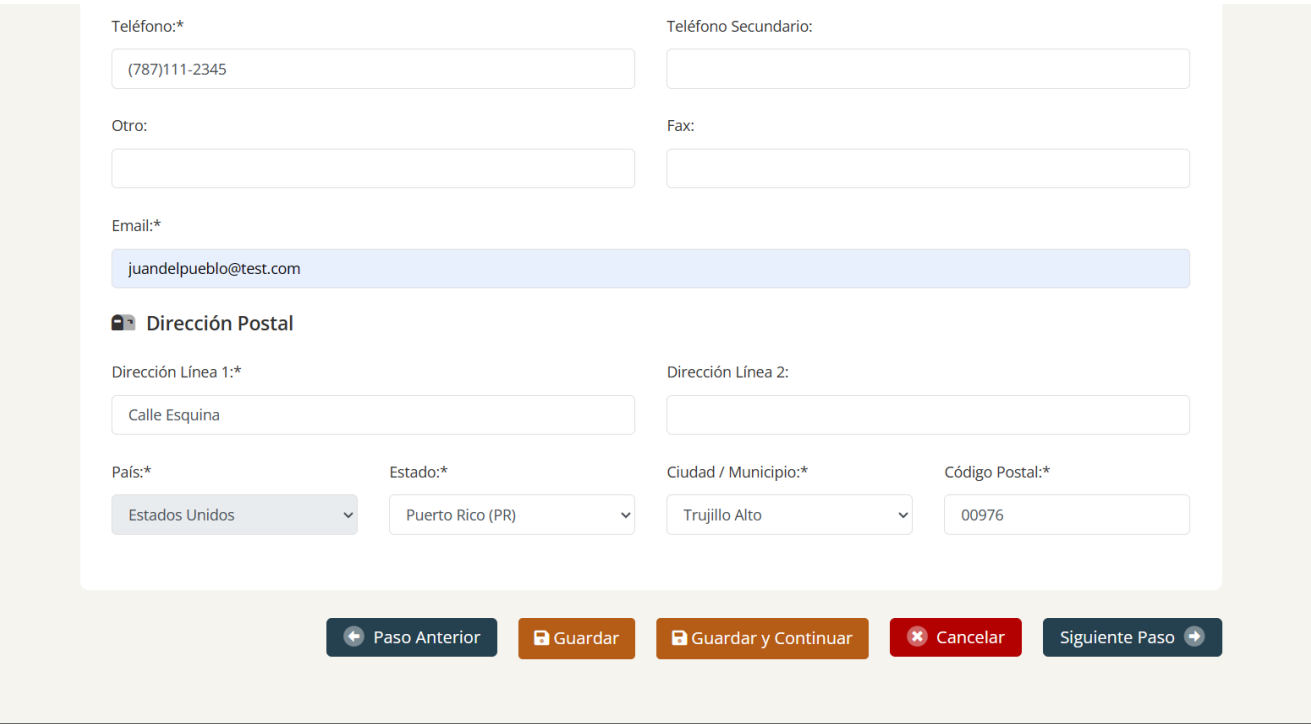

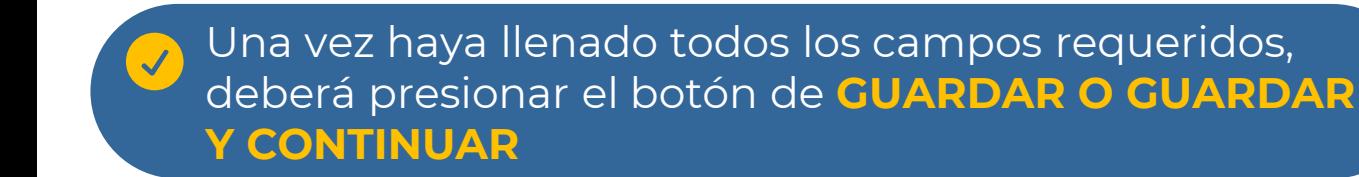

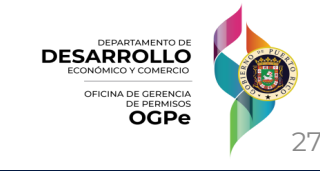

#### **7. DOCUMENTOS**

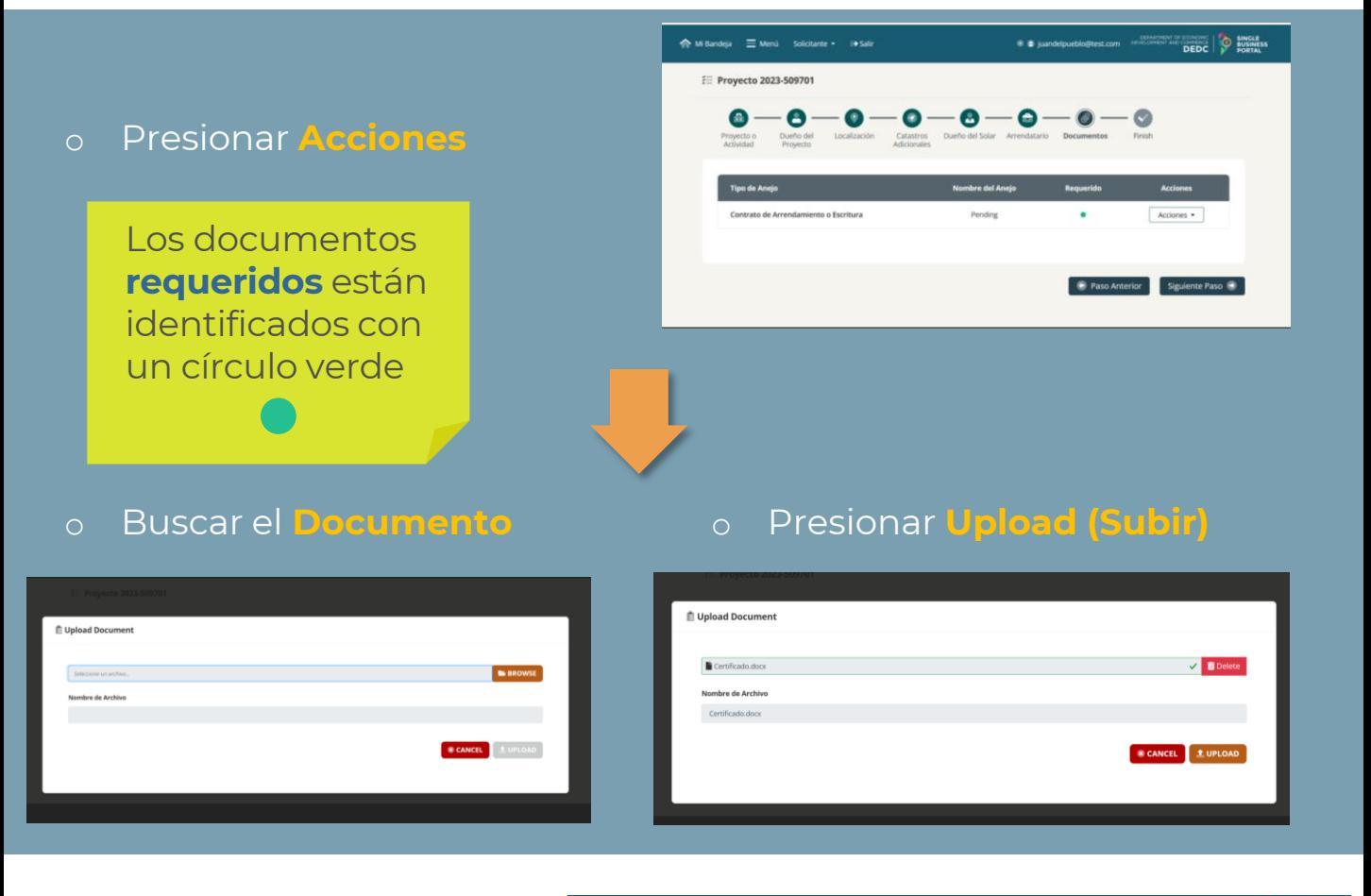

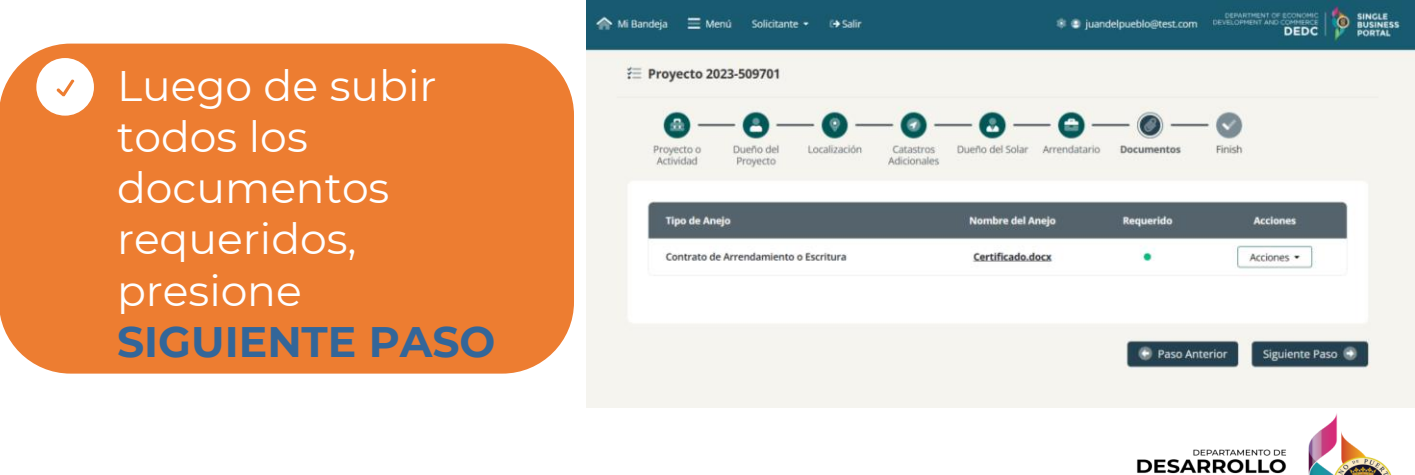

OFICINA DE GERENCIA **OGPe** 

#### **8. FINALIZAR**

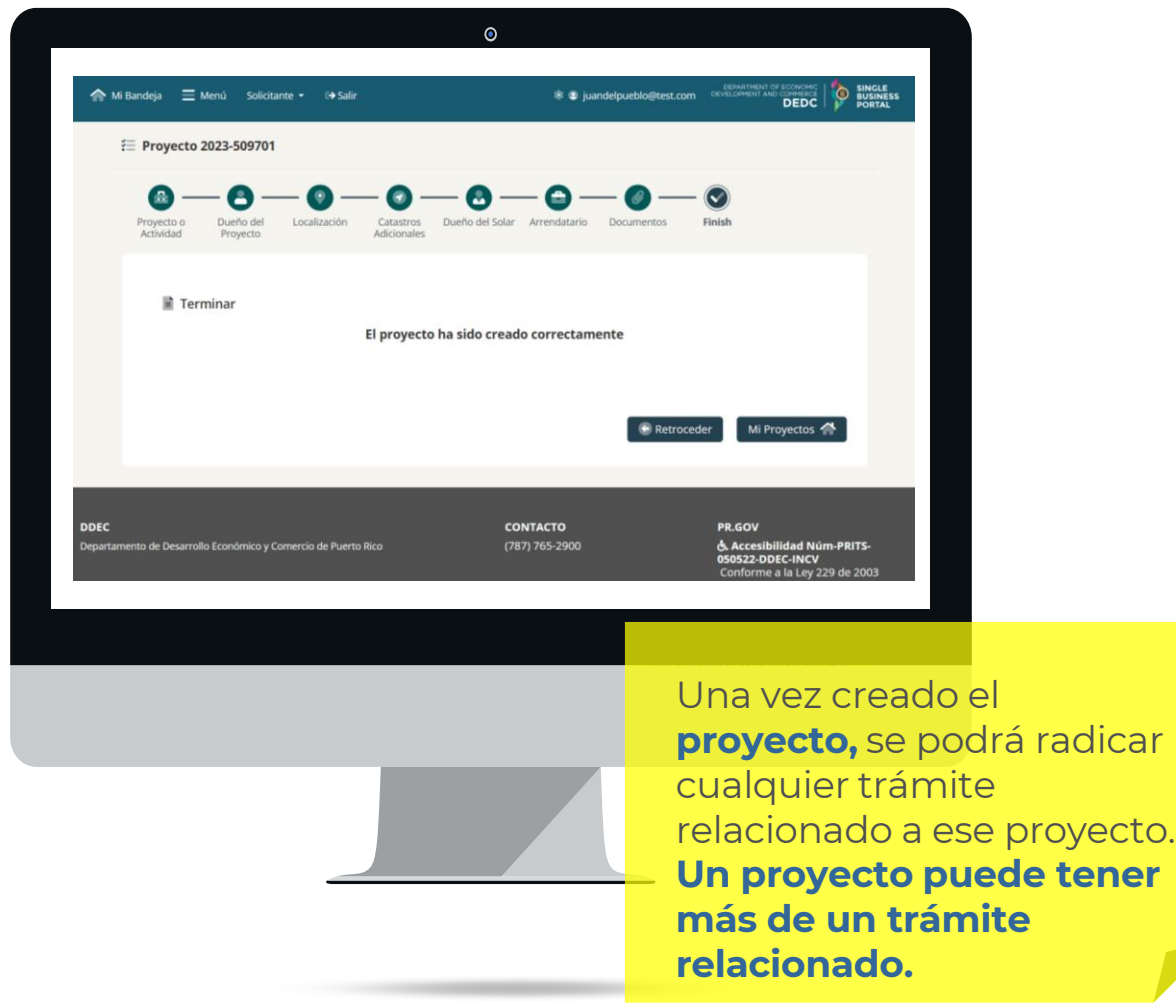

#### Presione el botón **MI BANDEJA,** arriba a la izquierda, para radicar cualquier trámite

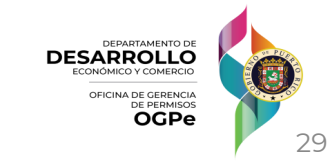

# **Permiso Único (PU)**

### Pasos para Tramitar un Permiso Único (PU)

*OGPe Learning Center*

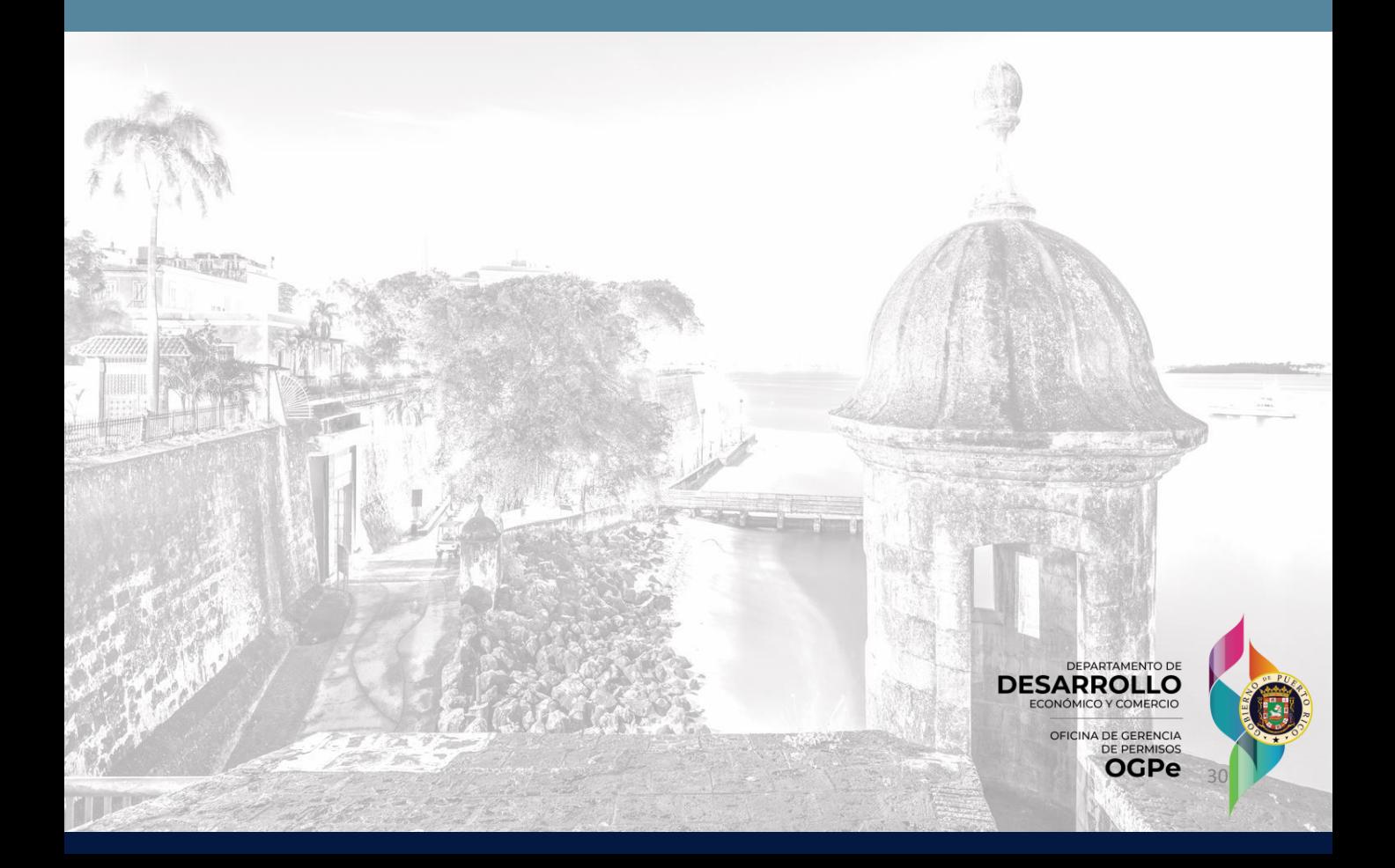

#### **En la página principal presionar el botón Permisos**

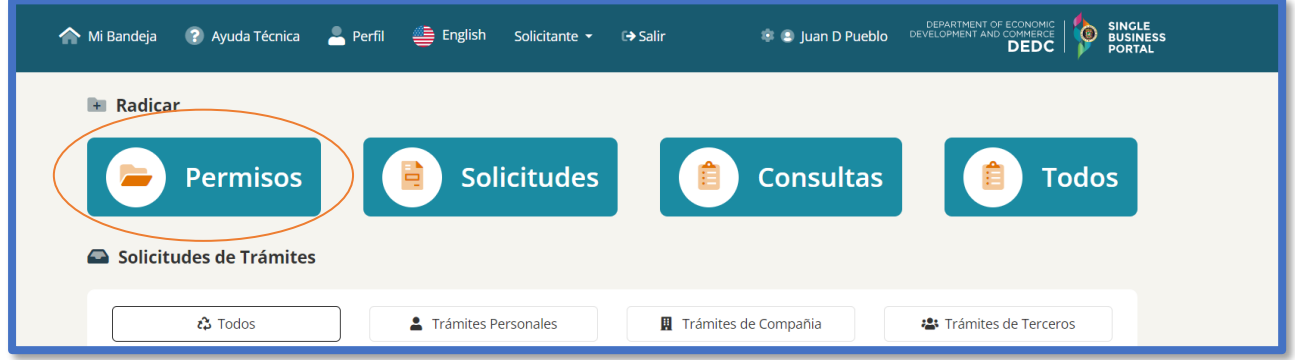

#### **Buscar PU en el campo de búsqueda o en la lista desplegable**

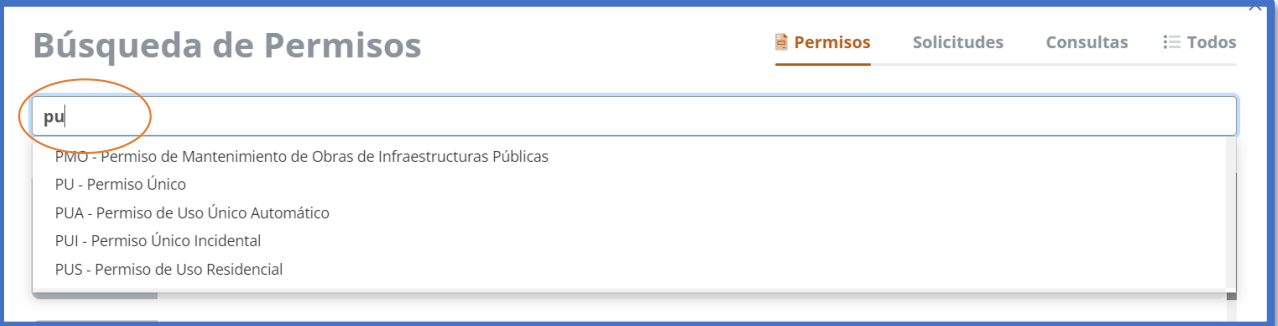

Para conocer los requisitos para solicitar un Permiso Único (PU), favor de consultar el Reglamento Conjunto de la Junta de Planificación vigente.

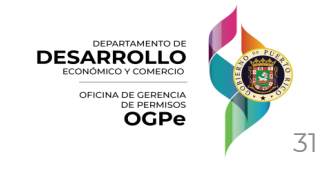

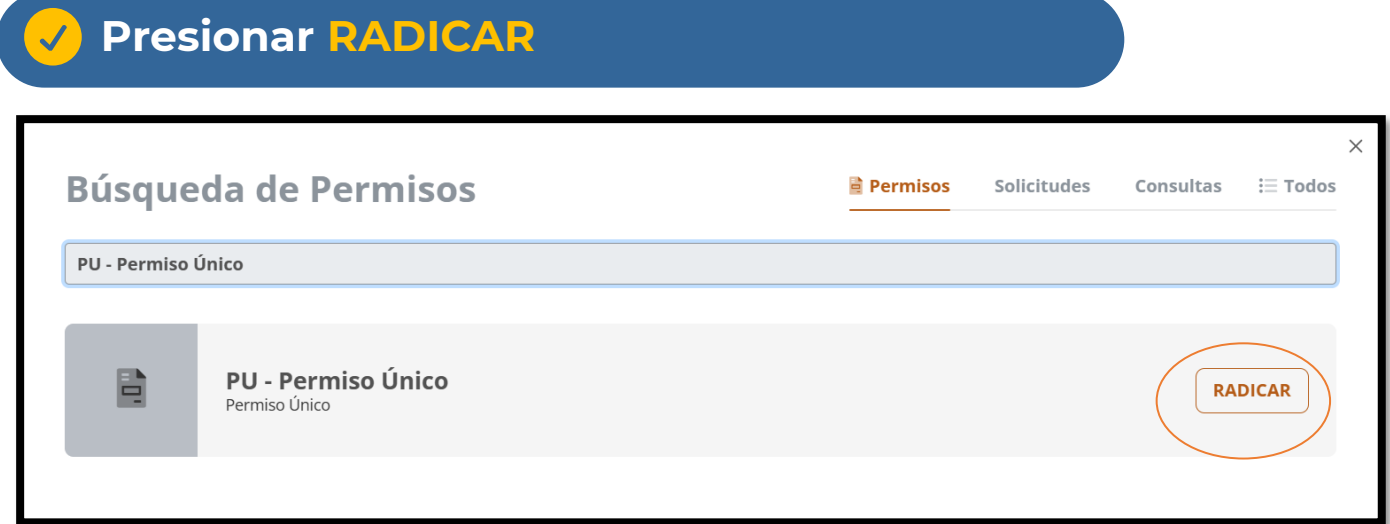

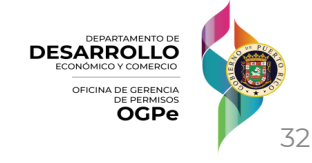

### **1. Información General**

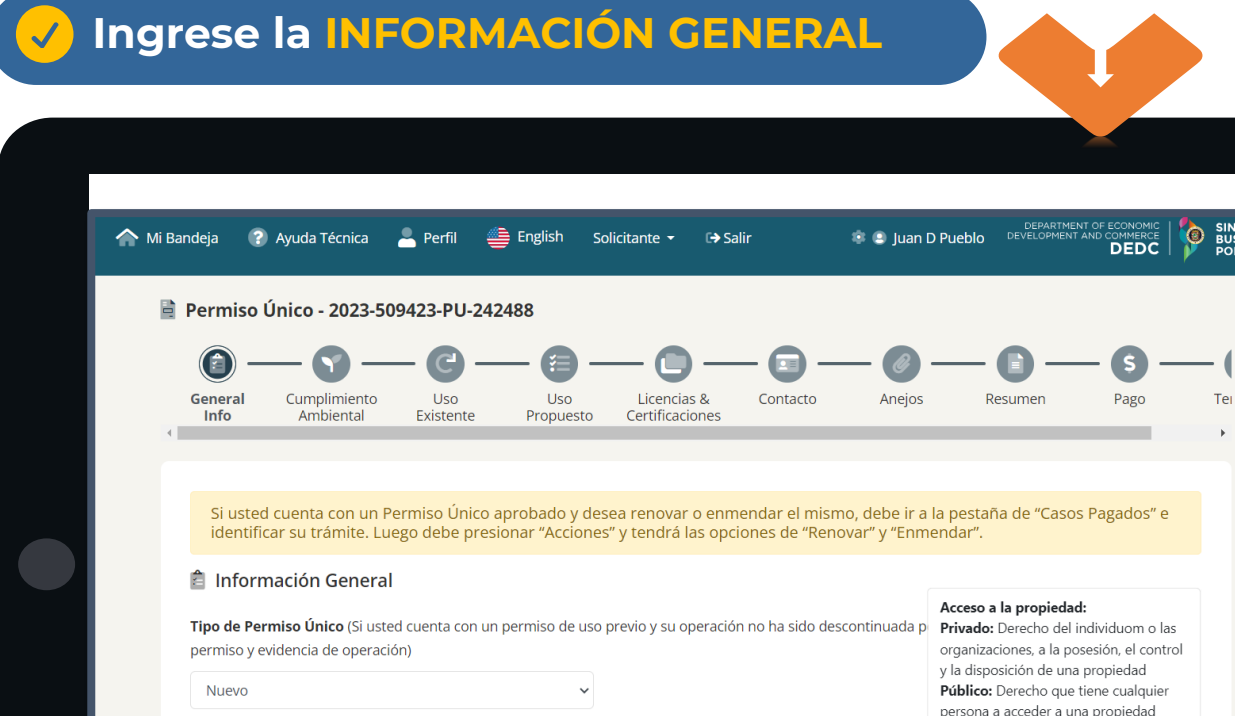

Privado Público

#### **Rol del Solicitante**

Persona Autorizada a Radicar

Dueño

Provectista

**Municipio** Agencia

Rol del Solicitante (Seleccione las opciones que apliquen):\*

- o Dueño
- o Proyectista
- o Persona autorizada a radicar
- o Municipio
- o Agencia

#### **Acceso a la Propiedad**

o *Privado*: solo pueden acceder las personas con derecho al acceso

Acceso a la Propiedad (Seleccione las opciones que apliquen):\* 0

o *Público*: cualquier persona puede acceder a la propiedad

> **DESARROLLO** OFICINA DE GERENCIA **OGPe**

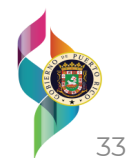

### **1. Información General**

### **Ingrese la INFORMACIÓN GENERAL**

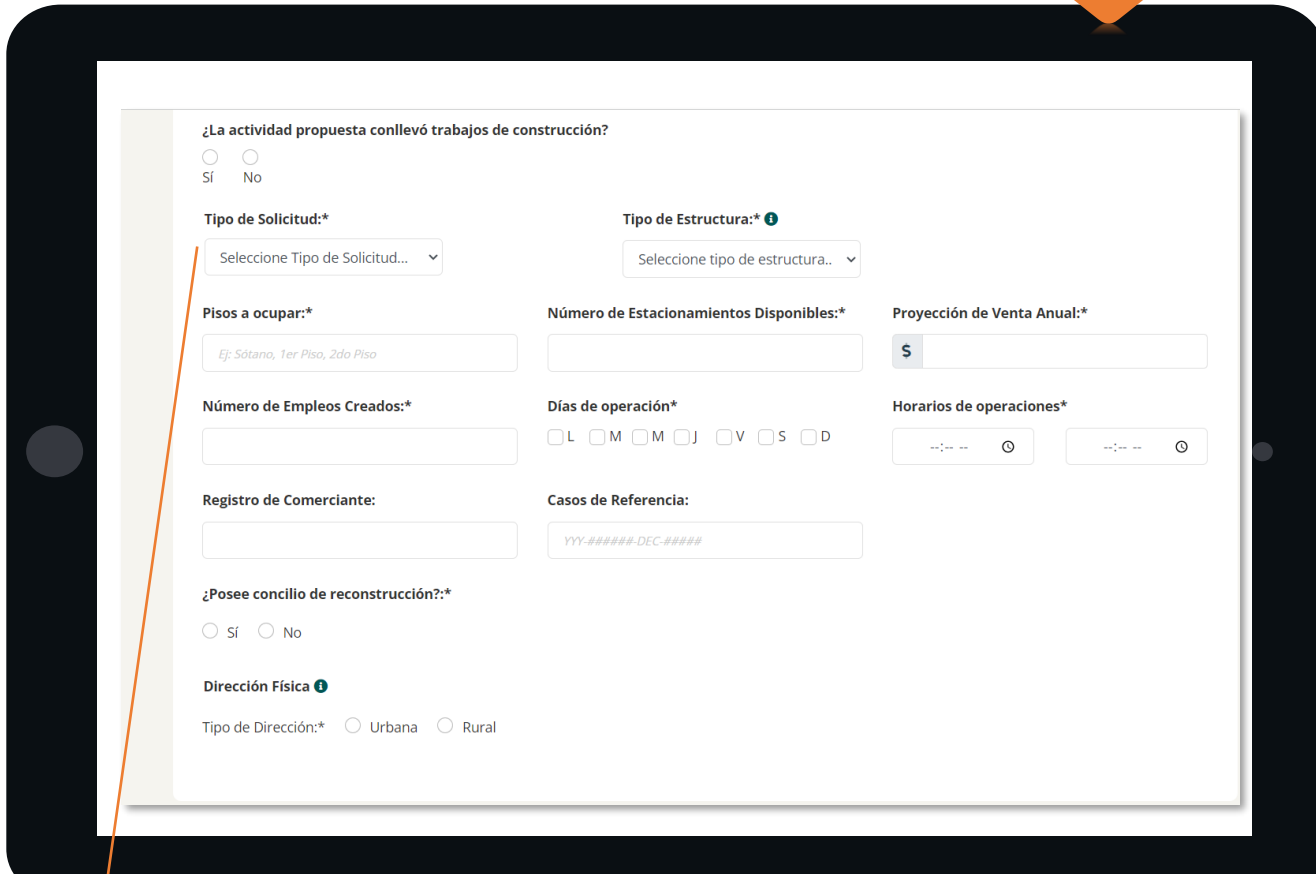

#### **Tipo de Solicitud**

- o Cambio de dueño
- o **Completo**: para permisos nuevos
- o Domiciliario: Para ciertos usos comerciales que no excedan el 25% del área total de la residencia
- o Temporero: Para uso de actividades temporeras. Ej: Tarimas, kioscos, verbena, etc.

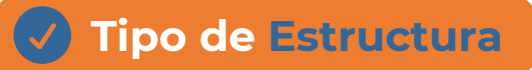

o *Privado*: solo pueden acceder las personas con derecho al acceso o *Público*: cualquier persona puede acceder a la propiedad

> **DESARROLLO** FICINA DE GERENCIA **OGPe**

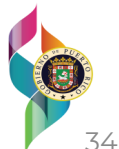

### **1. Información General**

### **Ingrese la INFORMACIÓN GENERAL**

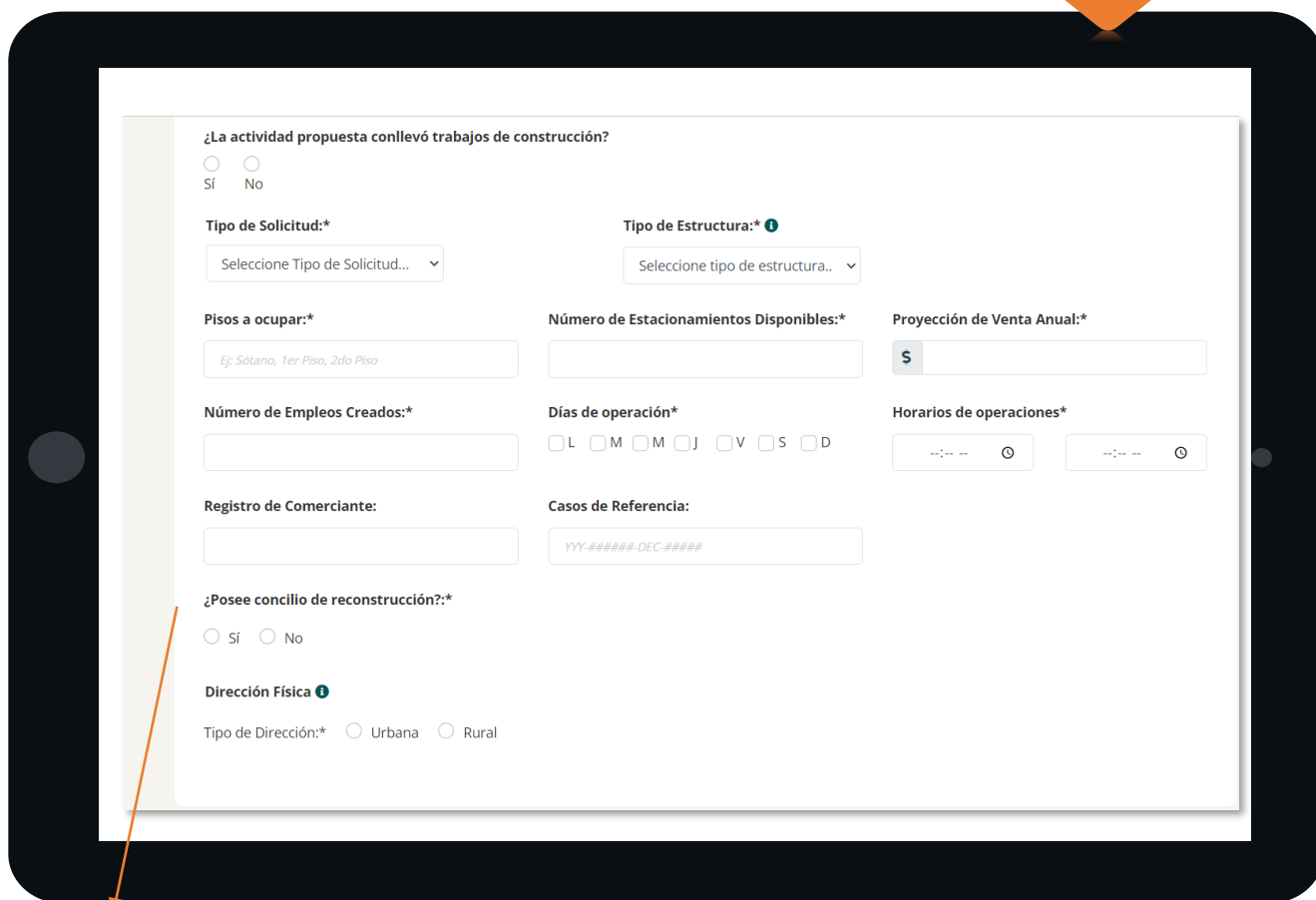

#### **¿Posee Concilio de Reconstrucción?**

o El Concilio de Reconstrucción tiene la función de acelerar los procesos de recuperación y reconstrucción de la Isla.

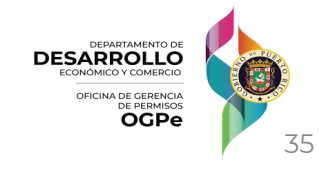

### **1. Información General guardar**

### **GUARDAR información e ir al siguiente paso**

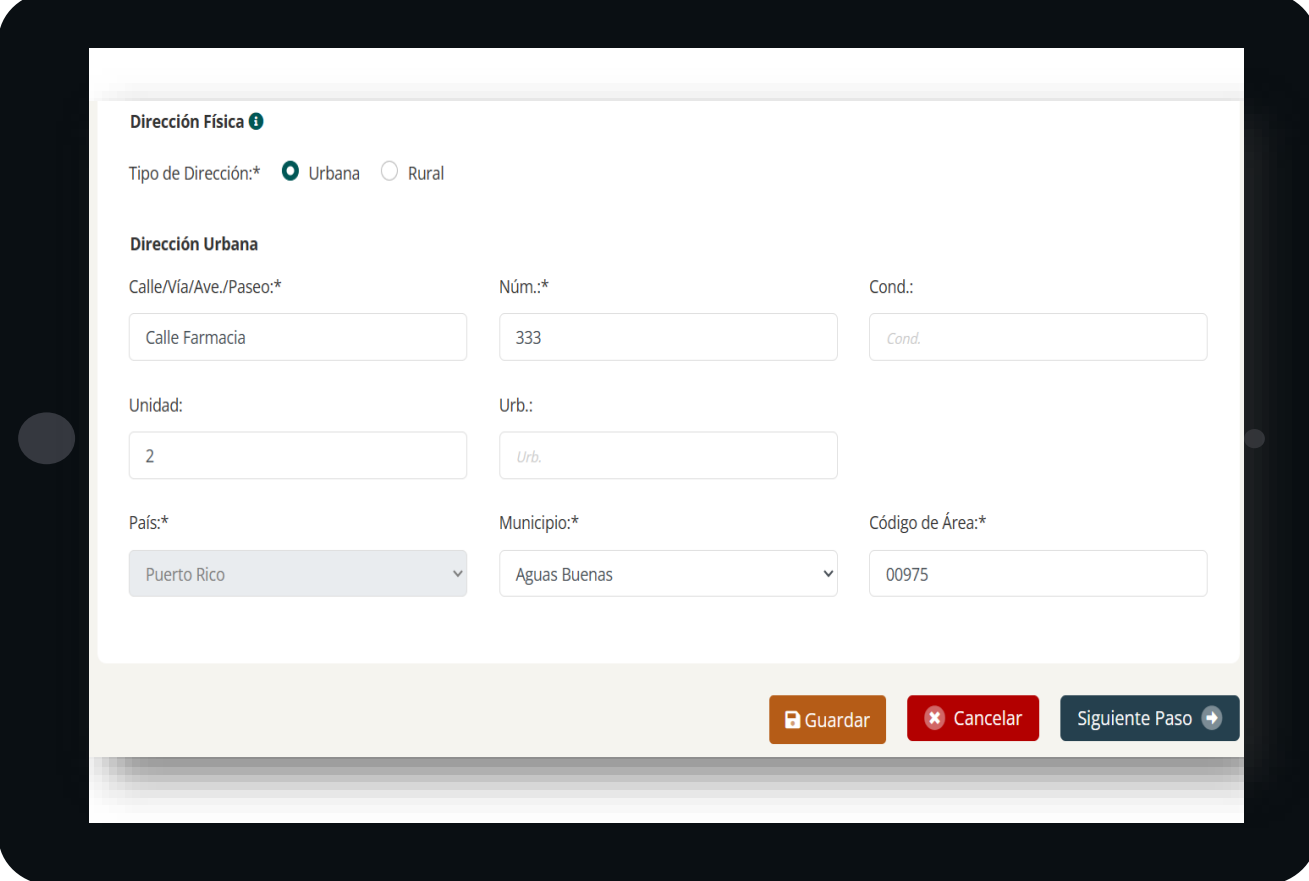

**Una vez haya llenado todos los campos requeridos, deberá presionar el botón de GUARDAR y luego el botón de SIGUIENTE PASO.**

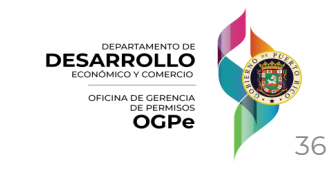

#### **2. Cumplimiento Ambiental**

#### **Ingrese la información de CUMPLIMIENTO AMBIENTAL**

o Si usted posee una REA, DEA, DIA, una determinación de cumplimiento o impacto ambiental con una recomendación de evaluación ambiental, marque SI e indique el número de documentos.

#### o Si marca NO, pase a la #7.

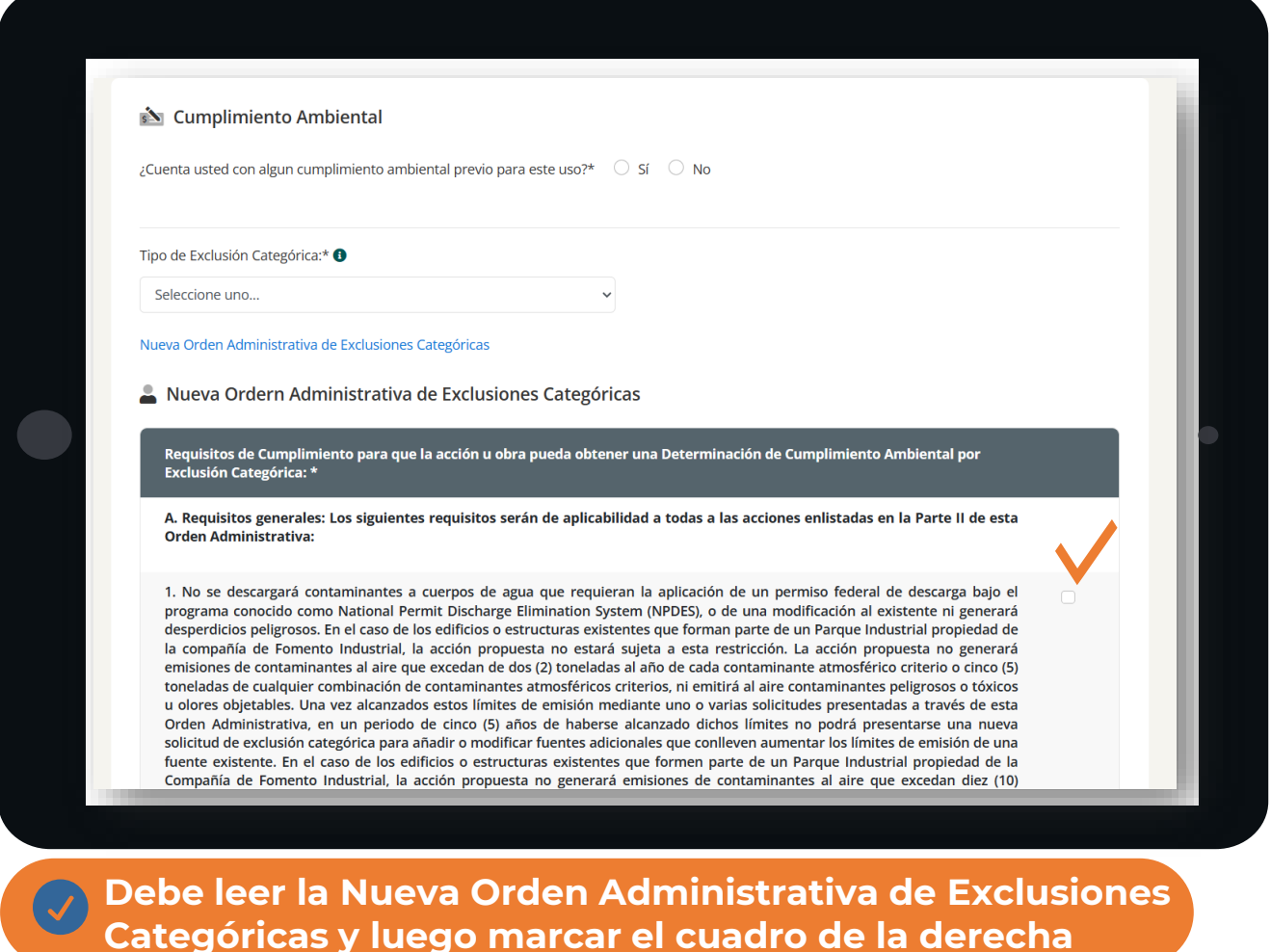

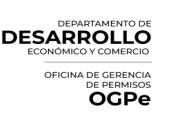

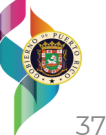

### **2. Cumplimiento Ambiental Continuación**

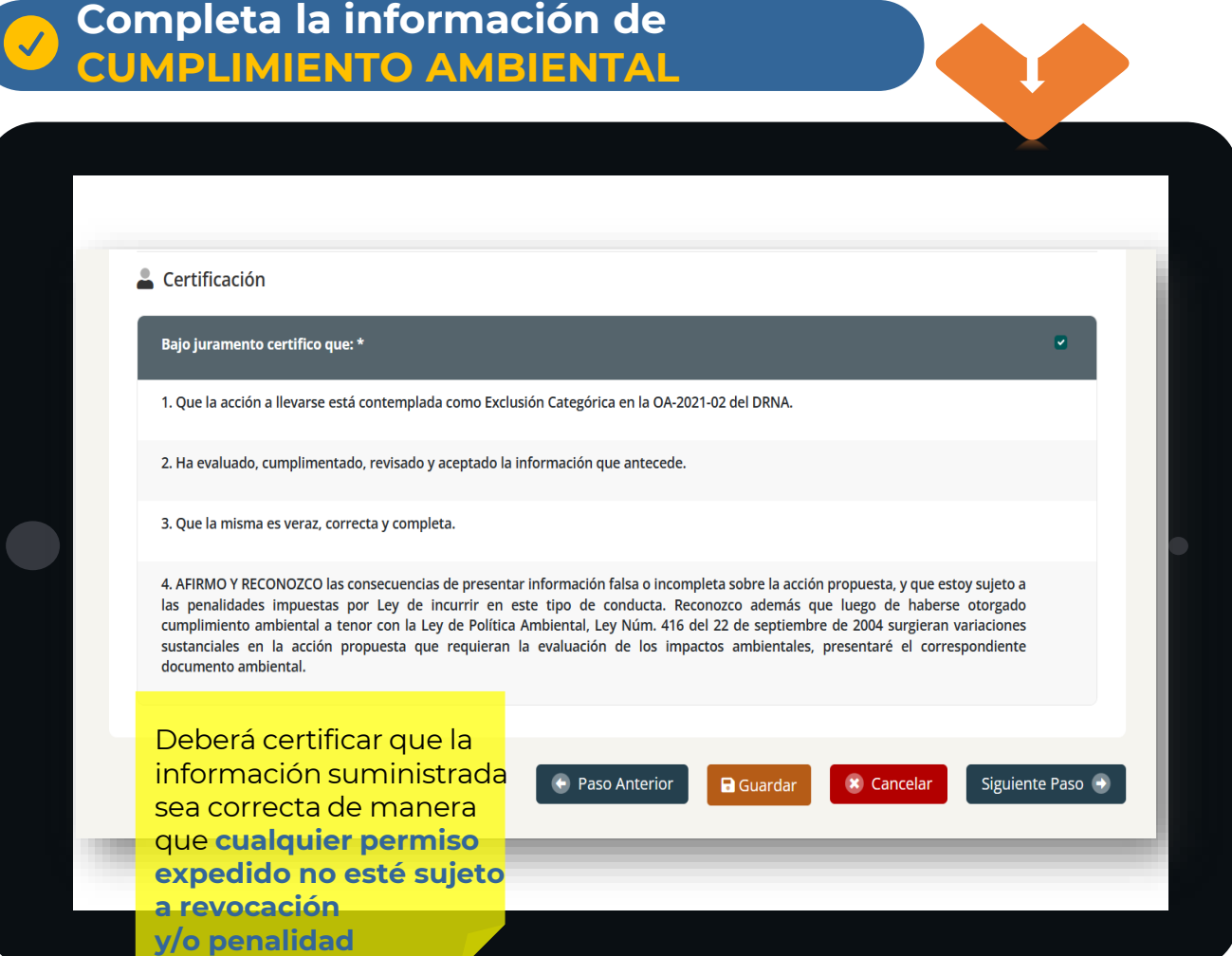

**presionar el botón de GUARDAR y luego el botón de Una vez haya llenado todos los campos requeridos, deberá SIGUIENTE PASO.**

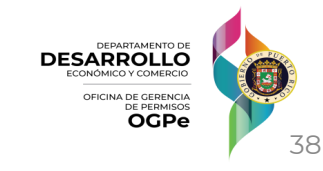

### **3. Uso Existente**

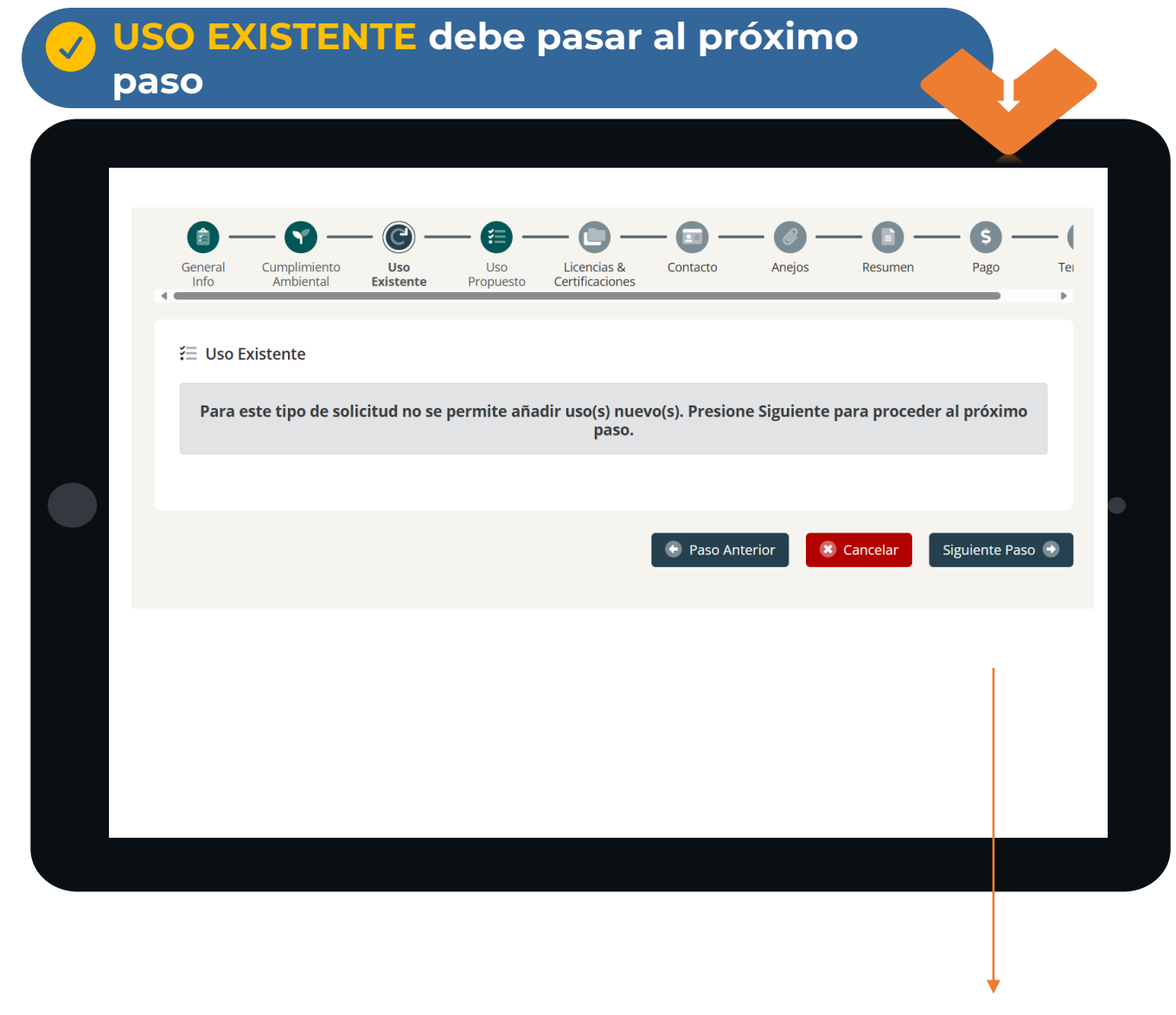

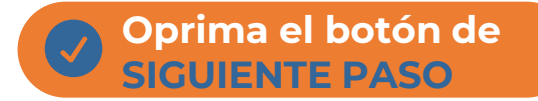

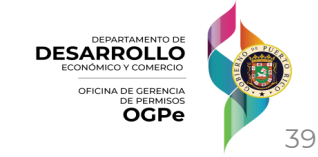

#### **4. Uso Propuesto**

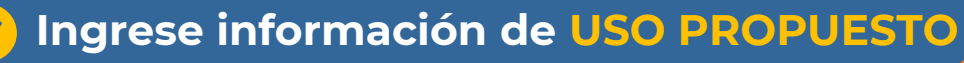

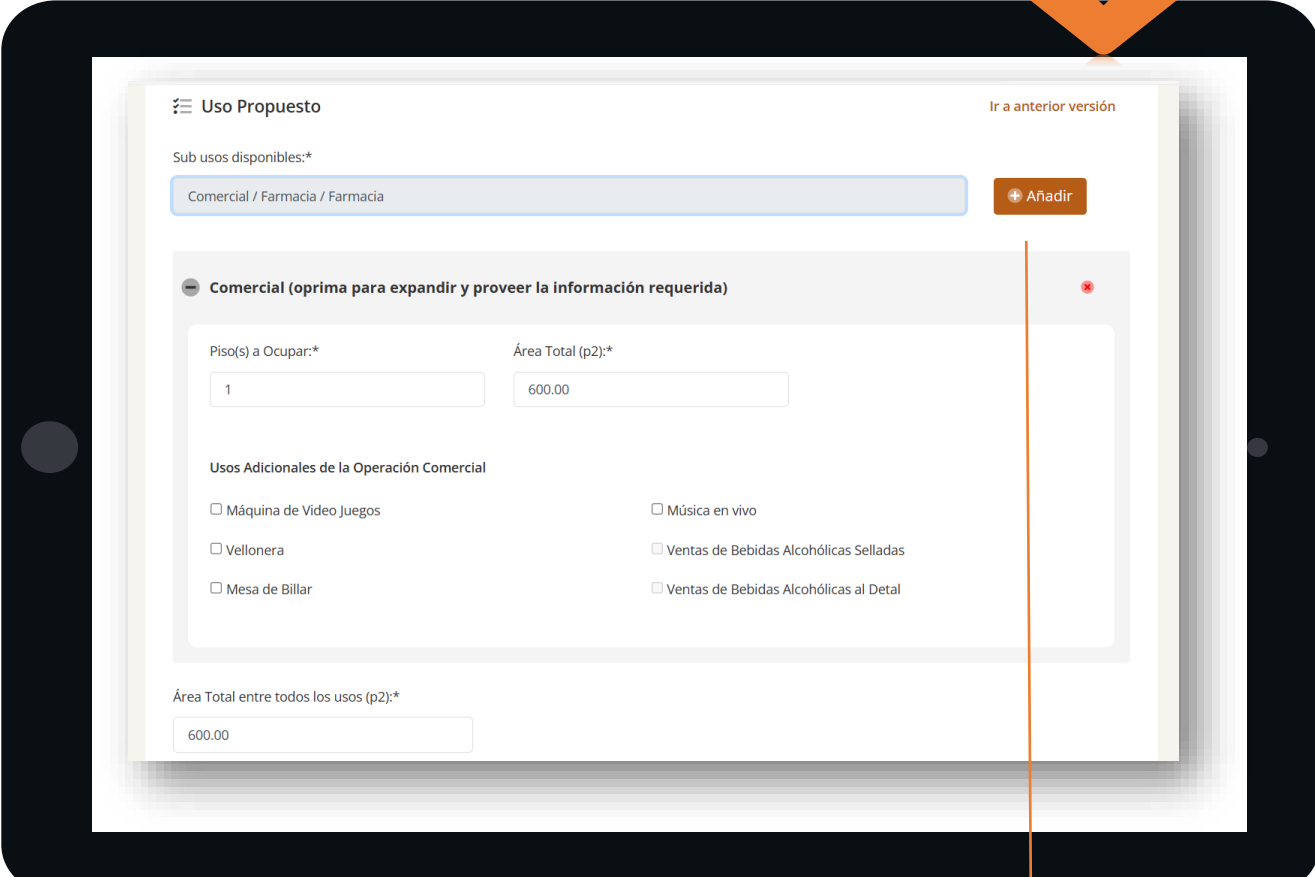

- 1. Realice la búsqueda del **Uso Propuesto**, una vez encontrado el uso relacionado a su actividad propuesta, deberá añadirlo oprimiendo el botón **Añadir**.
- 2. Luego complete los campos requeridos como, piso a ocupar y área total.
- 3. De tener diferentes usos (ejemplo: usos comerciales combinados con industriales u otra combinación), deberá colocar el área total de todos los usos.

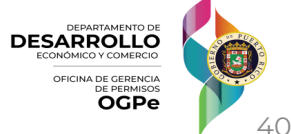

#### **4. Uso Propuesto**

#### **Continúe ingresando información de USO PROPUESTO**

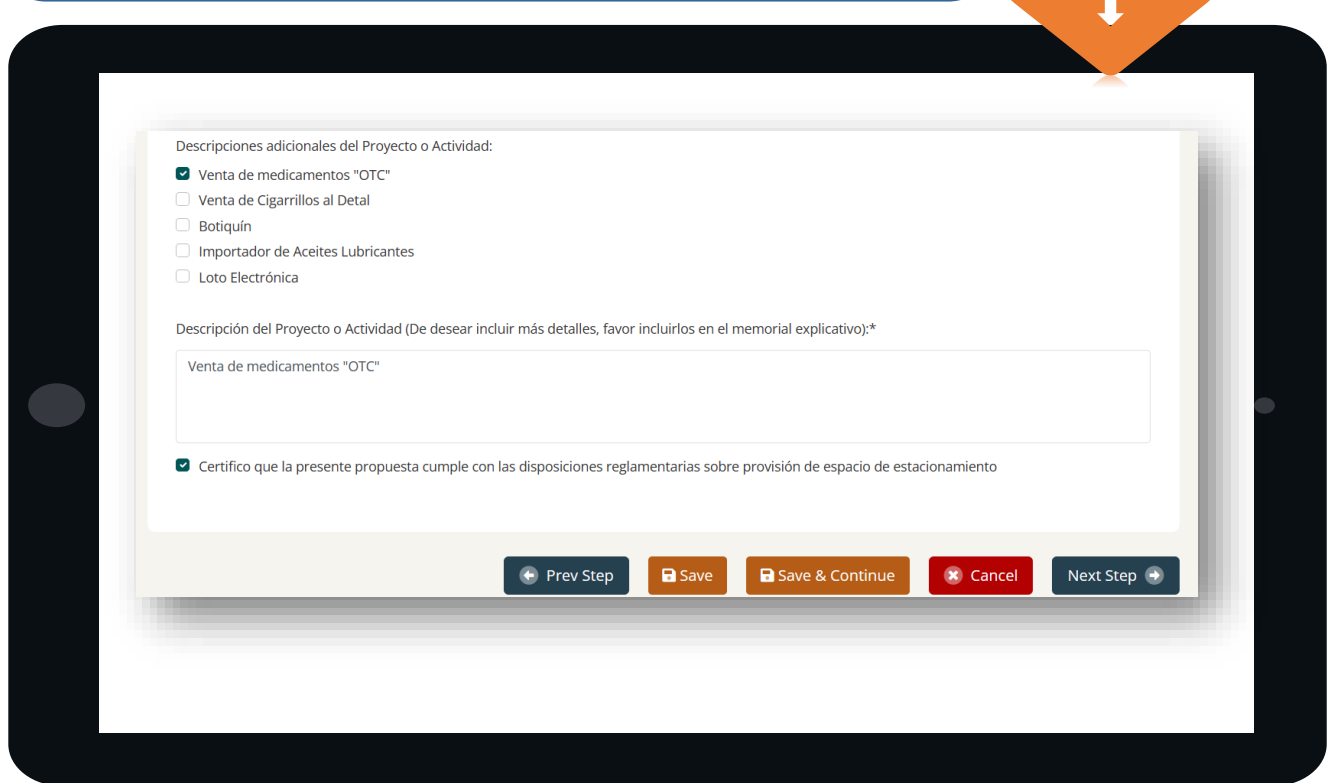

o Una vez seleccionado todos los usos propuestos, deberá certificar que la presente propuesta cumple con las disposiciones reglamentarias sobre provisión de espacio de estacionamiento.

**Una vez haya llenado todos los campos requeridos, deberá presionar el botón de SAVE y luego el botón de NEXT STEP.**

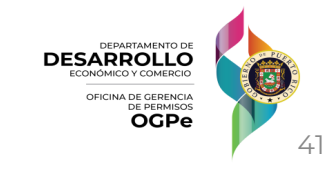

#### **5. Licencias y Certificaciones**

#### **Seleccione las LICENCIAS Y CERTIFICACIONES que apliquen**

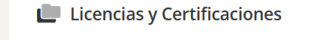

- Certificado de Prevención de Incendios
- **D** Licencia Sanitaria
- Licencia al por mayor de gasolina
- □ Licencia de detallista de gasolina
- Licencia Fabricantes de Cerveza
- $\Box$  Licencia fabricantes de vinos
- $\Box$  Licencia para concesionario de vehículos de motor y arrastres
- Licencia para estación de inspección de vehículos
- □ Licencia para estación oficial de inspección autorizada al cobro de los derechos de renovación y prima
- □ Partes y accesorios para vehículos al por mayor y al detalle, incluyendo Clase A, B y C
- □ Traficante al por mayor de bebidas alcohólicas, vinos o cervezas desde un vehículo de motor
- □ Traficante al por mayor de cigarrillos desde un vehículo de motor
- □ Traficante al por mayor de cigarrillos en sitio fijo
- Traficantes al detal en bebidas alcohólicas, incluyendo Categoría A, B y C $\bullet$ **COL**
- Traficantes al por mayor en bebidas alcohólicas
- Traficantes al por mayor en Cervezas
- Traficantes al por mayor en Vinos
- Traficantes de Cigarrillos Detallistas sitio fijo, ambulante y por cada máquina expendedora de cigarrillos

- o La Certificación de Prevención de Incendios y la Licencia Sanitaria es requerido para todo trámite.
- o De requerir alguna otra licencia adicional, deberá estar relacionada al uso propuesto.

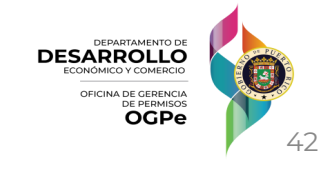

#### **5. Licencias y Certificaciones**

#### **Ingrese la información de CERTIFICADO PREVENCIÓN DE INCENDIOS y LICENCIA SANITARIA**

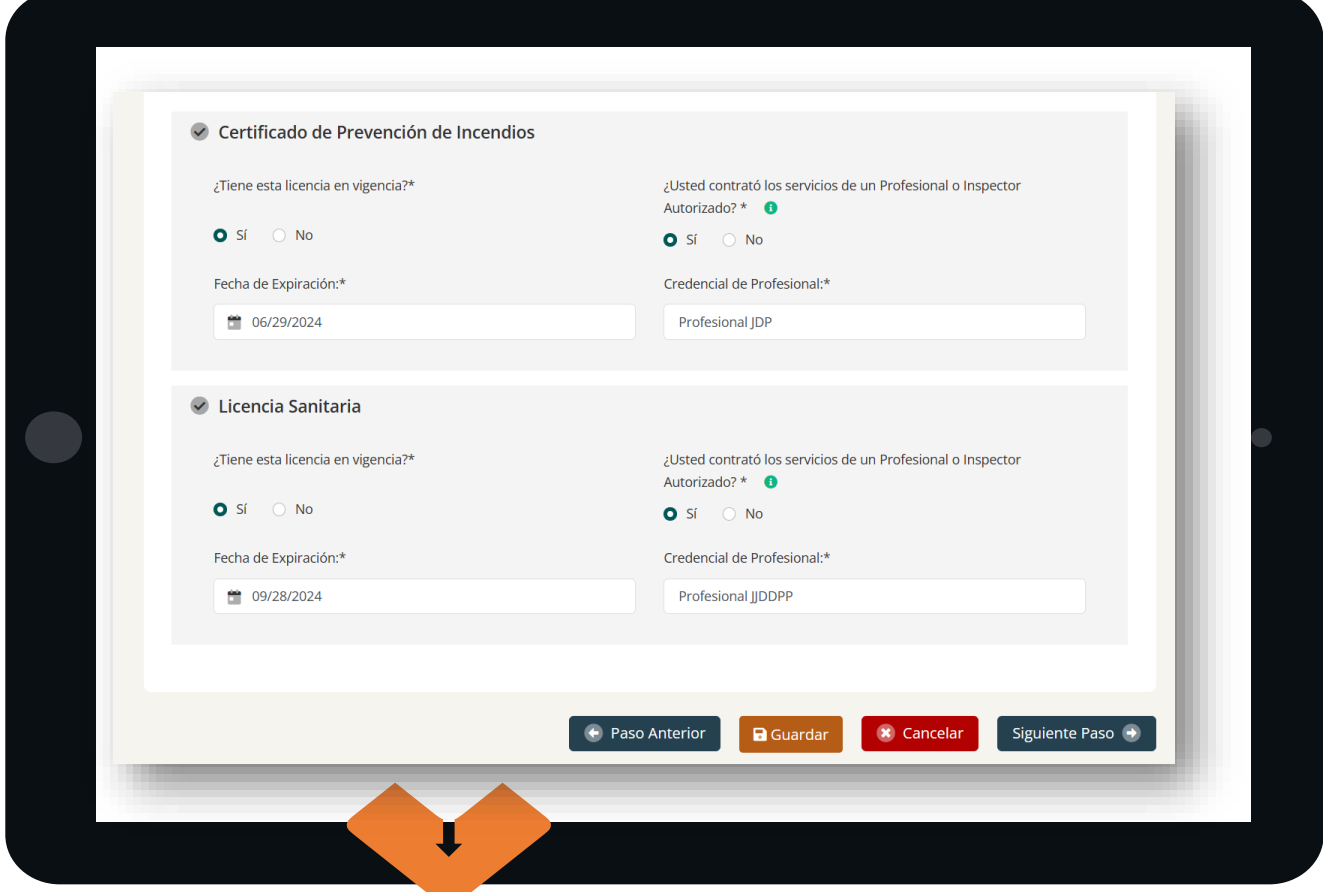

**Una vez haya llenado todos los campos requeridos, deberá presionar el botón de GUARDAR y luego el botón de SIGUIENTE PASO.**

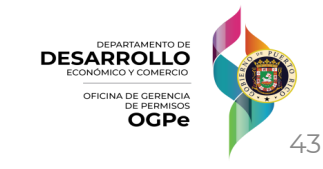

#### **6. Persona Contacto**

#### **Ingrese la información de ESPECIALISTAS Y PERSONA CONTACTO**

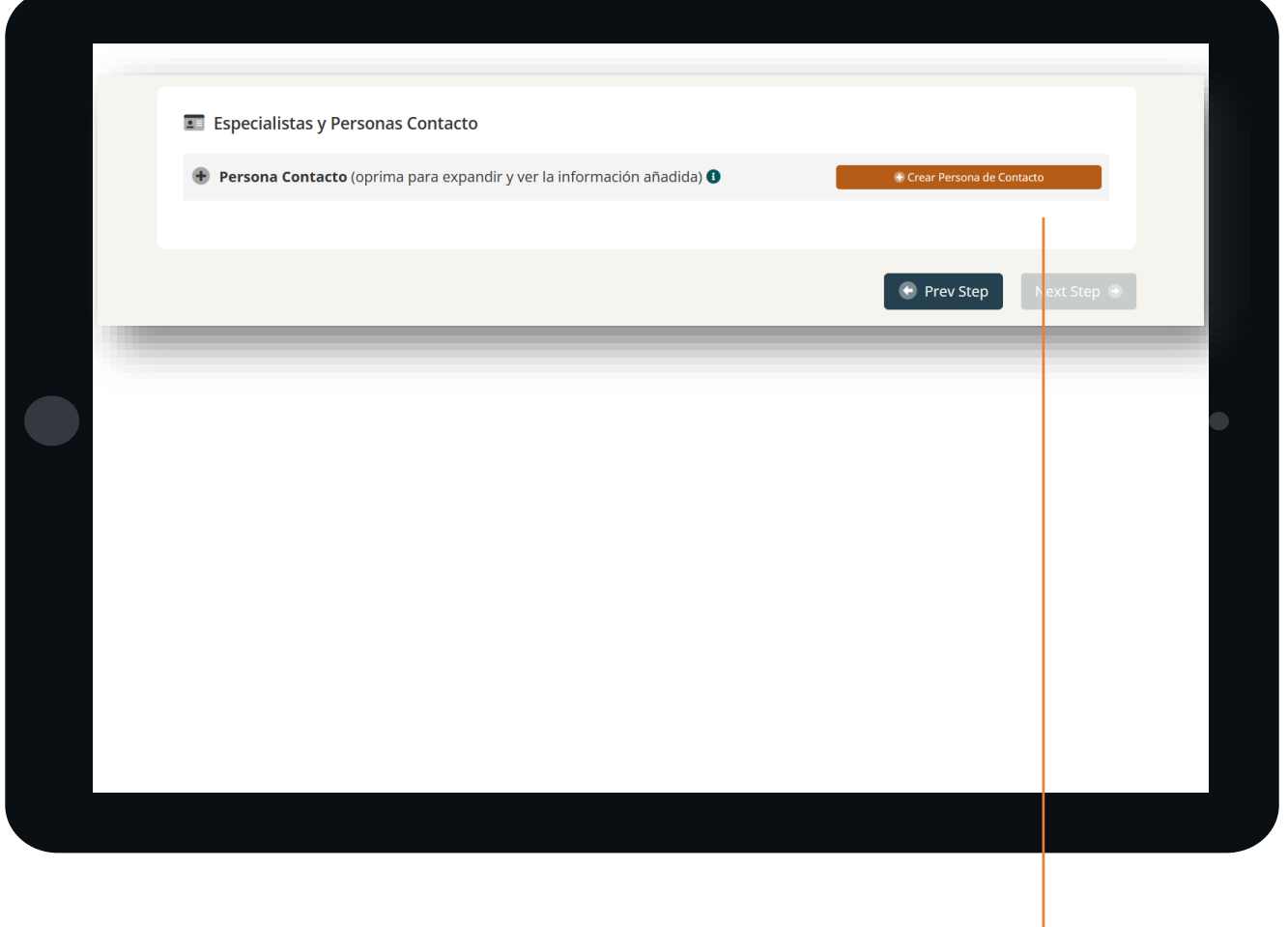

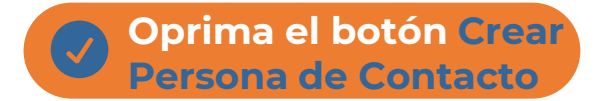

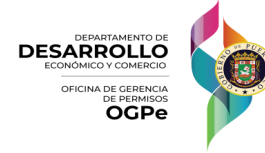

44

#### **6. Persona Contacto**

#### **Ingrese la información de ESPECIALISTAS Y PERSONA CONTACTO**

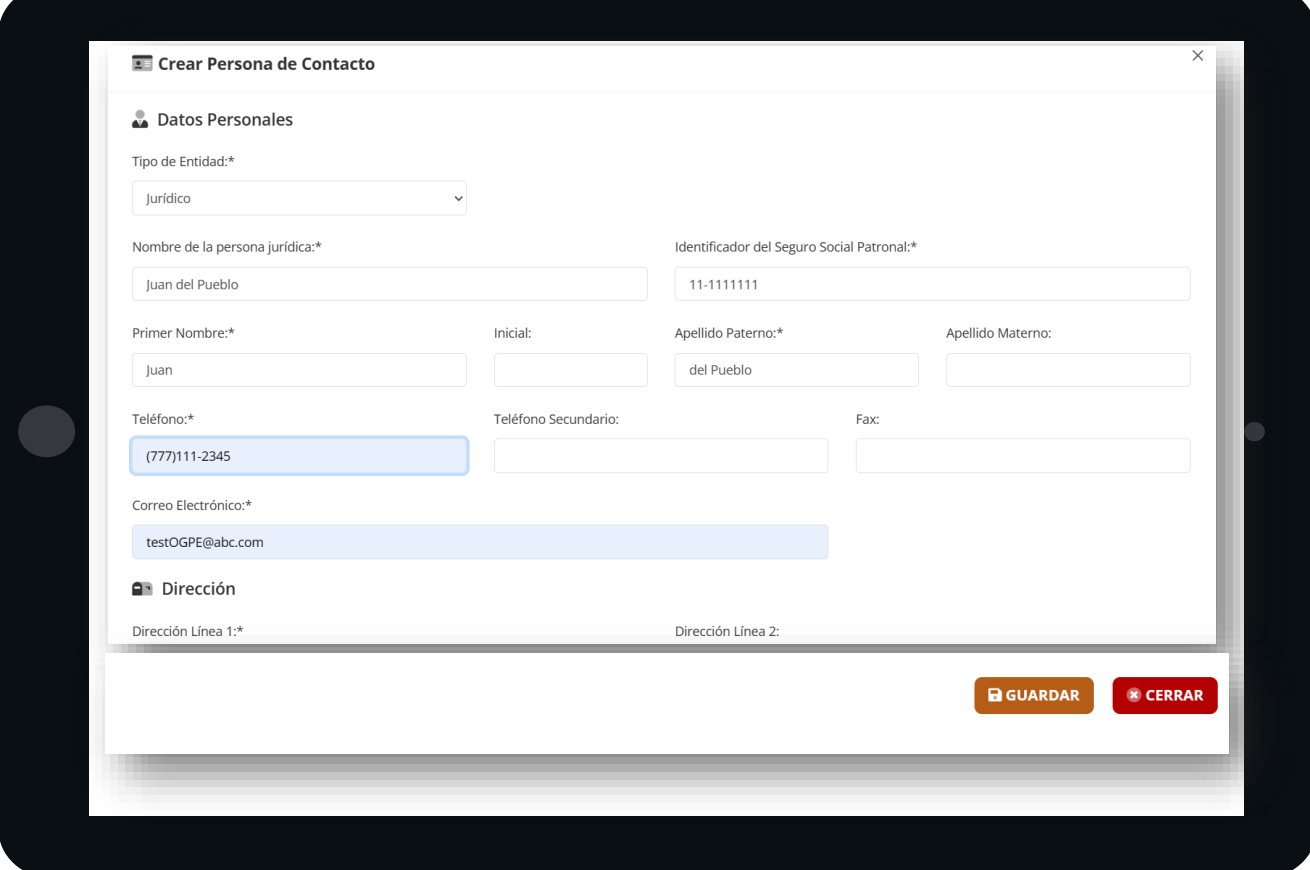

**Una vez haya llenado todos los campos requeridos, deberá presionar el botón de GUARDAR.**

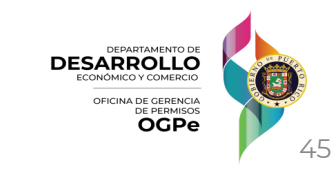

#### **6. Persona Contacto**

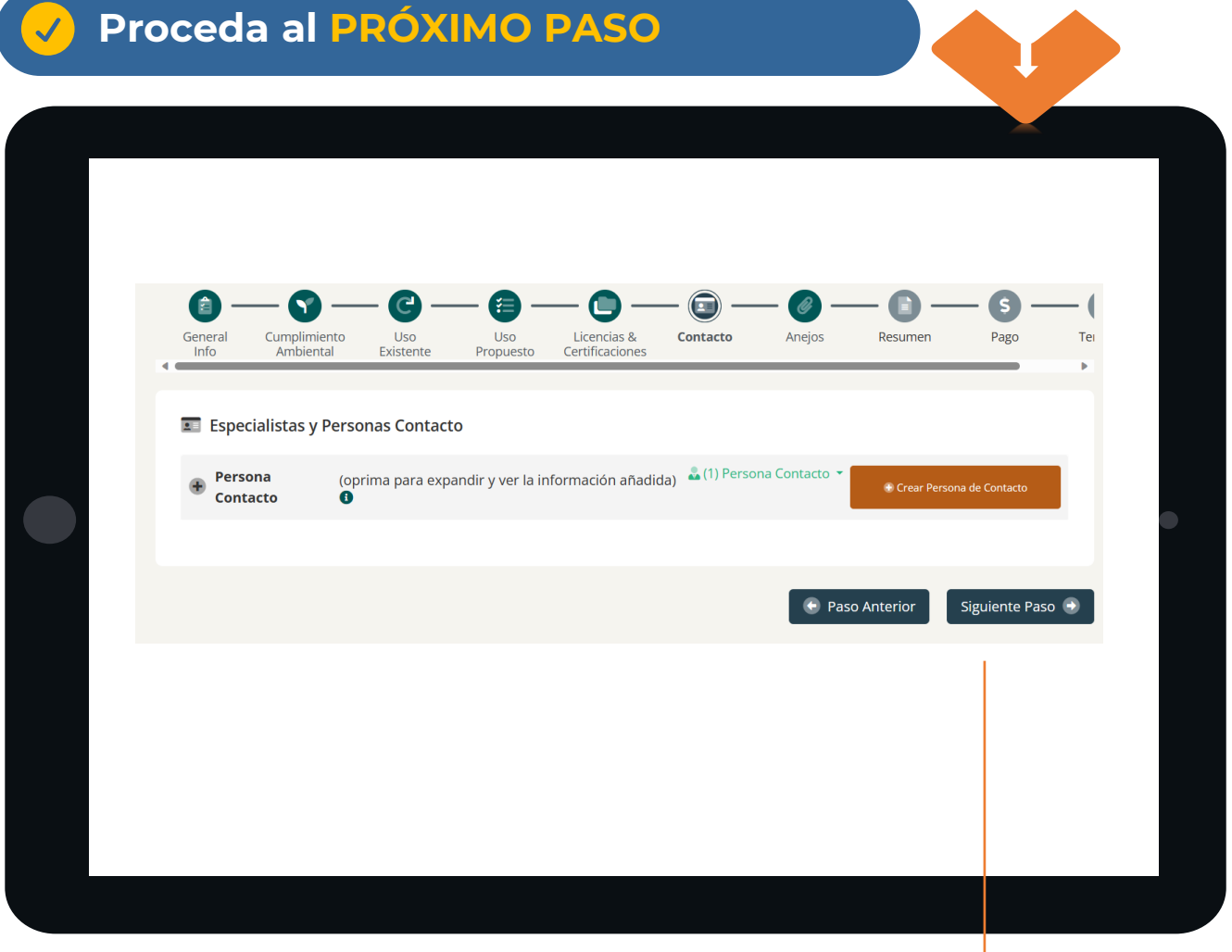

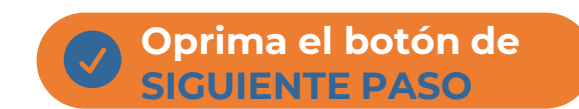

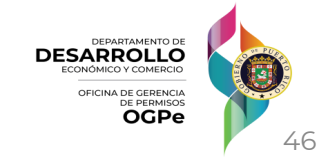

### **7. Anejos**

### **Añadir los DOCUMENTOS REQUERIDOS**

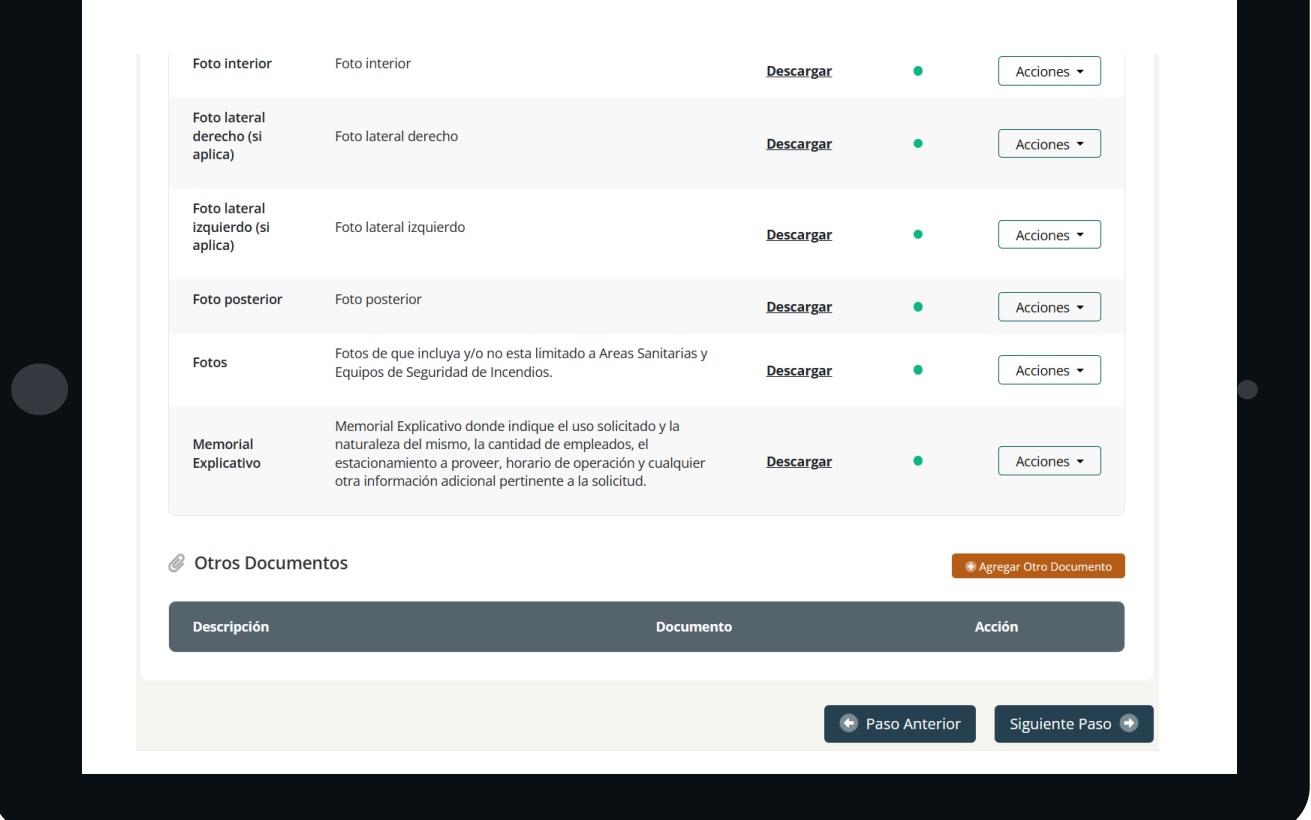

Agregar los documentos correspondientes. Puede añadir uno o más documentos mediante el botón de Acciones.

**Para los documentos obligatorios y/o requeridos, oprima el botón de ACCIONES y luego oprima el botón SUBIR.**

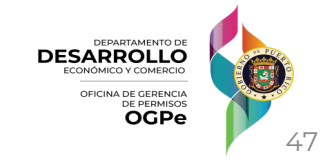

#### **7. Anejos**

**2**

**3**

### **Agregar DOCUMENTOS REQUERIDOS**

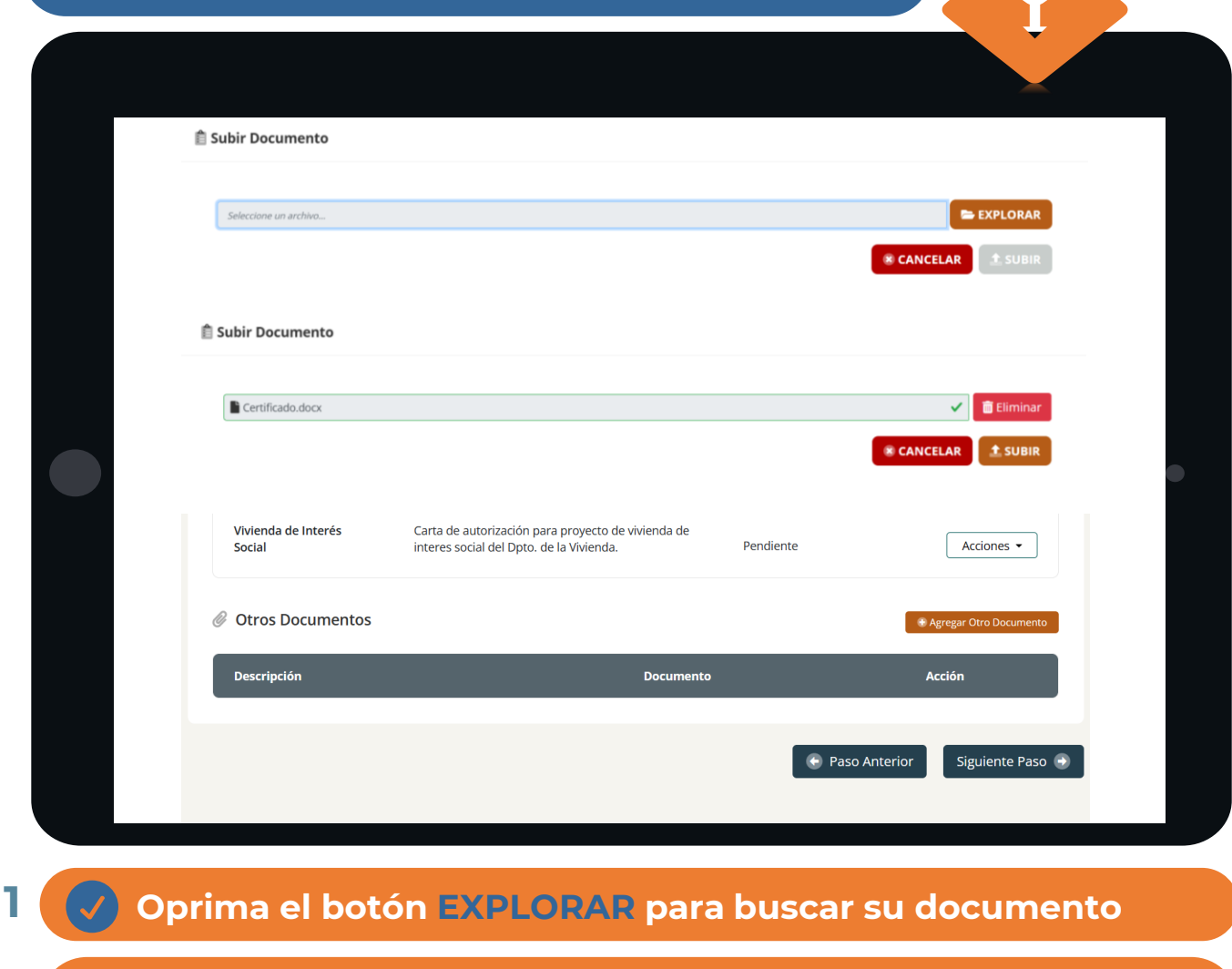

**Una vez seleccionado su documento, oprima el botón SUBIR**

**Una vez haya subido todos los documentos requeridos, oprima el botón Siguiente Paso**

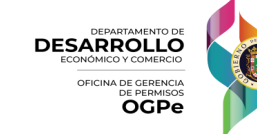

#### **8. Resumen**

#### **Ver e imprimir el RESUMEN de la solicitud**

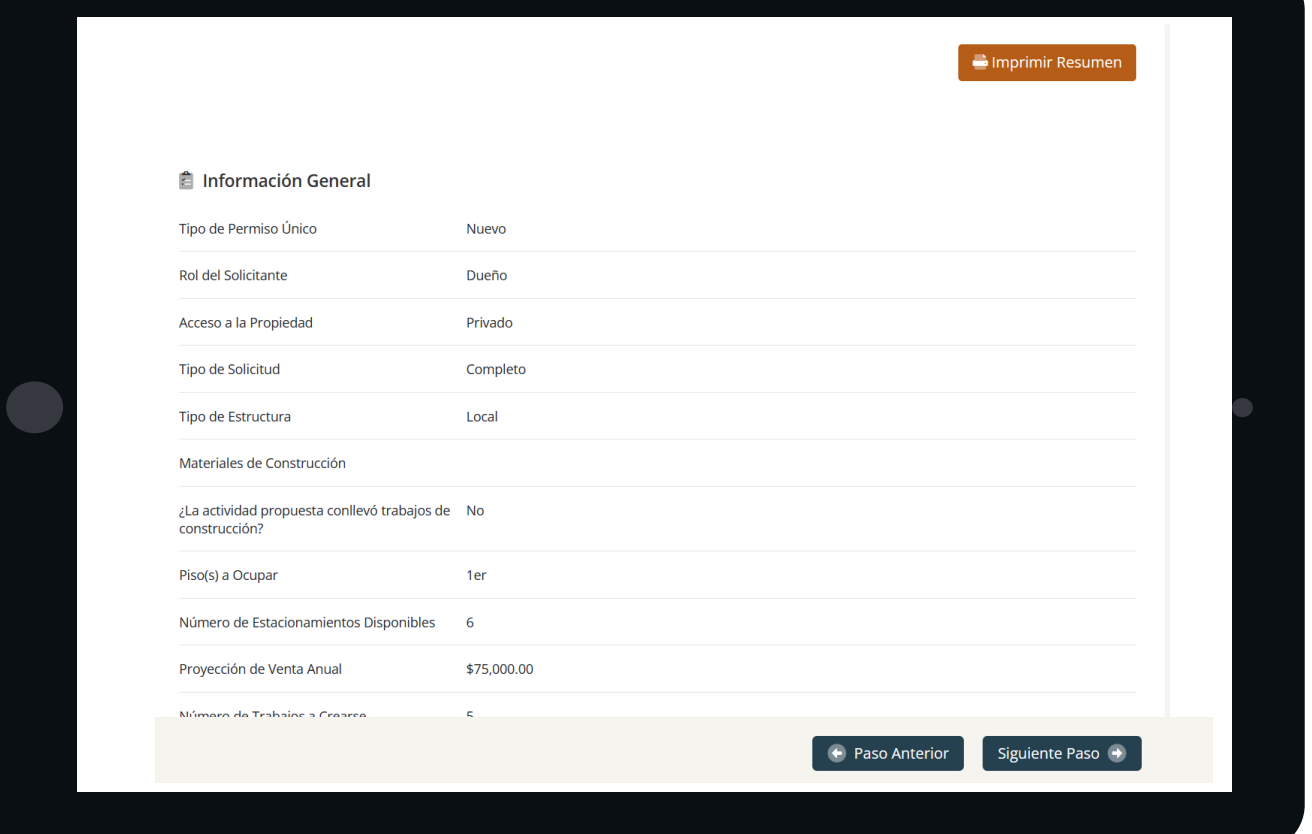

#### Una vez haya revisado el resumen y esté todo correcto, deberá presionar el botón de **SIGUIENTE PASO**

o Si encuentra alguna información incorrecta, podrá dirigirse a la columna donde se encuentra dicha información y realizar las correcciones necesarias.

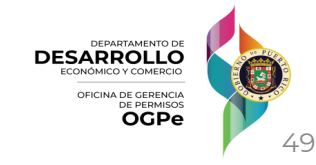

### **9. Pago**

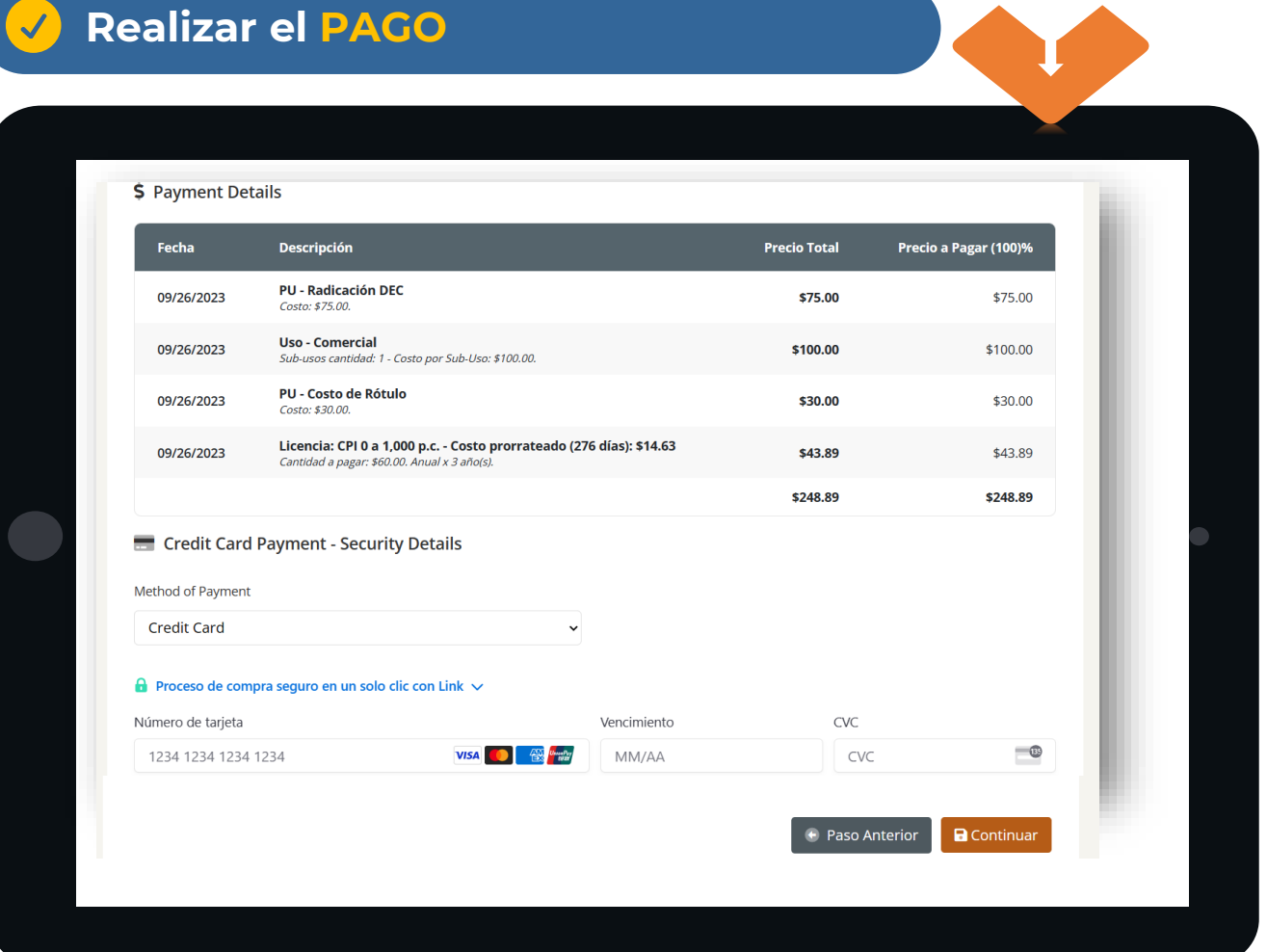

Debe ingresar toda la información correspondiente al método de pago de la solicitud.

**Una vez haya llenado toda la información del pago, deberá presionar el botón de CONTINUAR.**

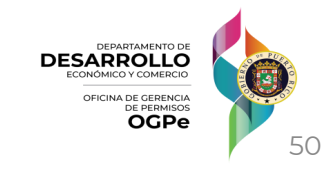

#### **9. Pago**

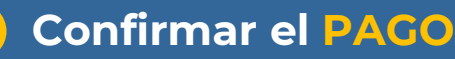

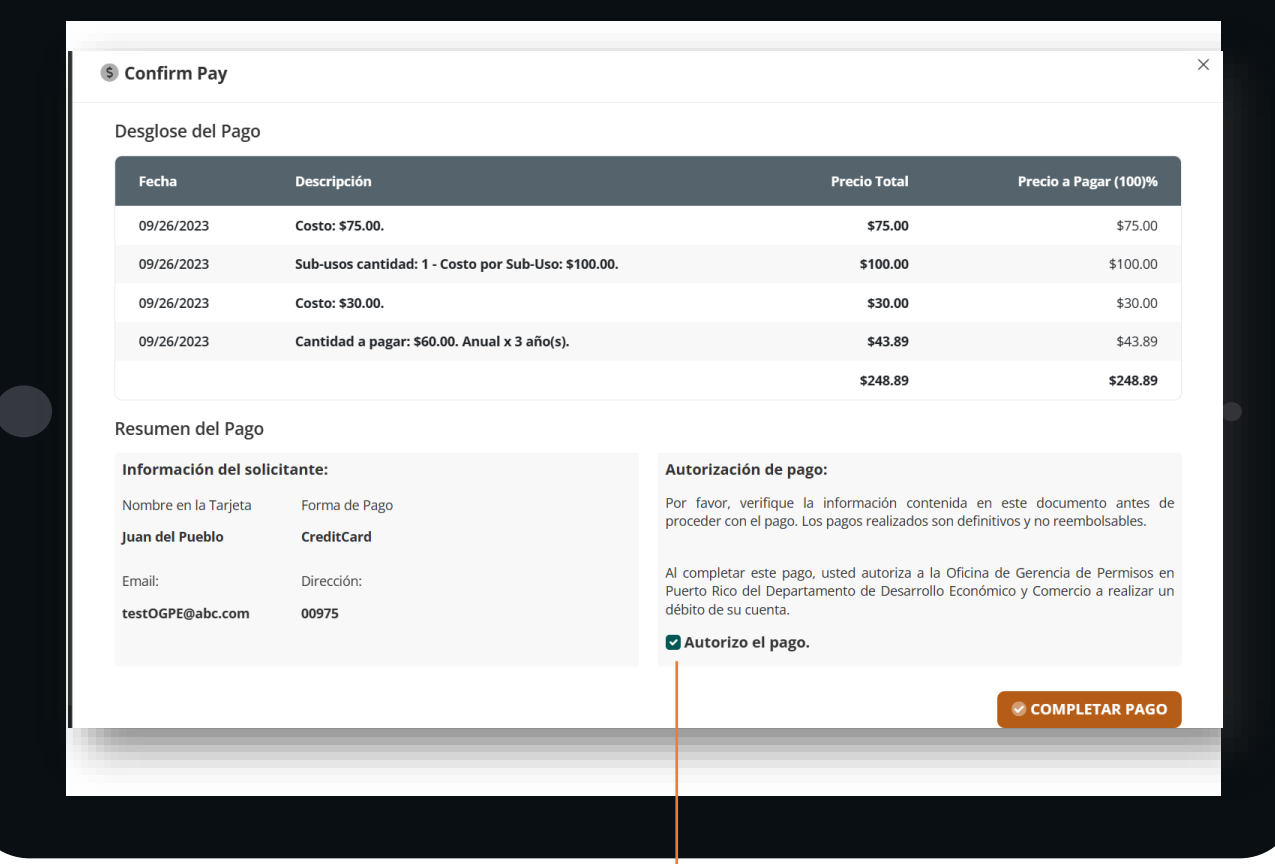

 $\begin{pmatrix} 1 \\ 1 \end{pmatrix}$ 

**Debe marcar el encasillado de AUTORIZO EL PAGO y luego oprimir el botón de COMPLETAR PAGO.**

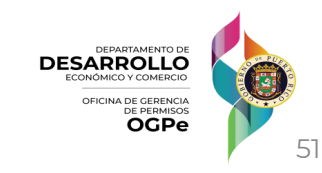

#### **10. Terminar**

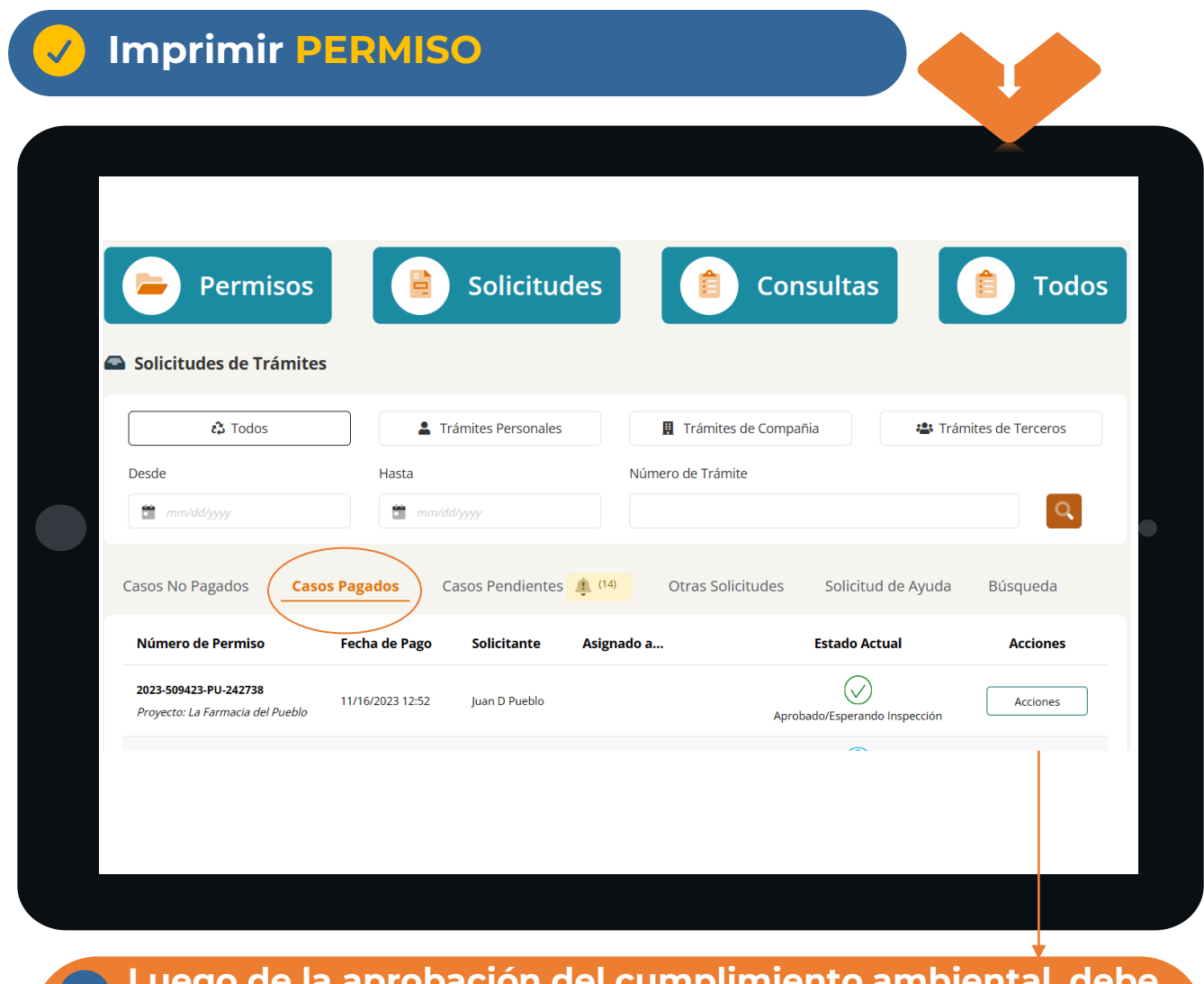

er cumplimie **buscar su número de permiso en Casos Pagados y presionar el botón de ACCIONES.**

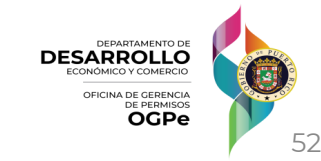

### **10. Terminar**

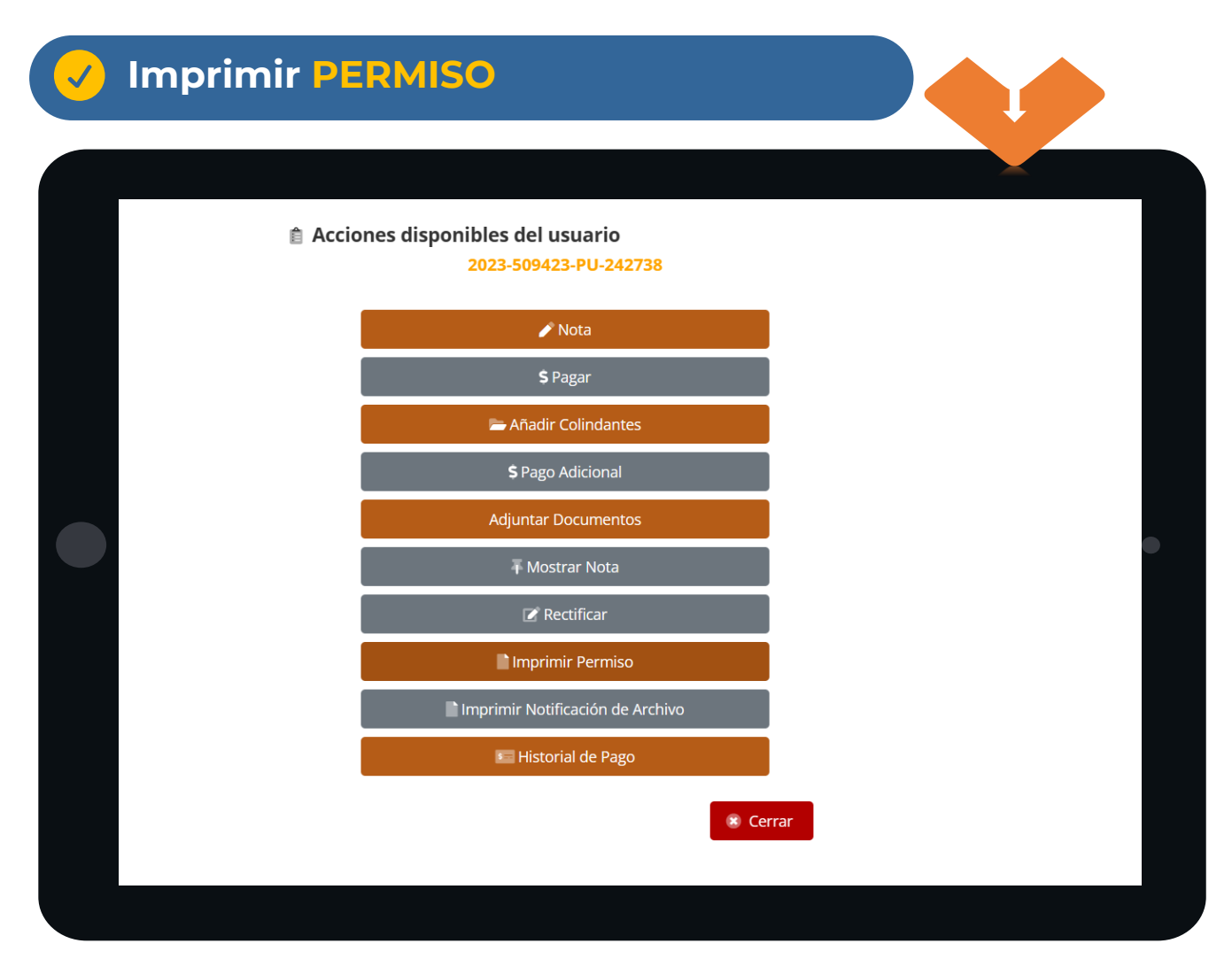

**En esta sección presione el botón IMPRIMIR PERMISO.**

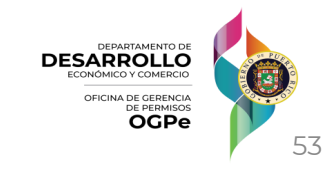

#### **10. Terminar**

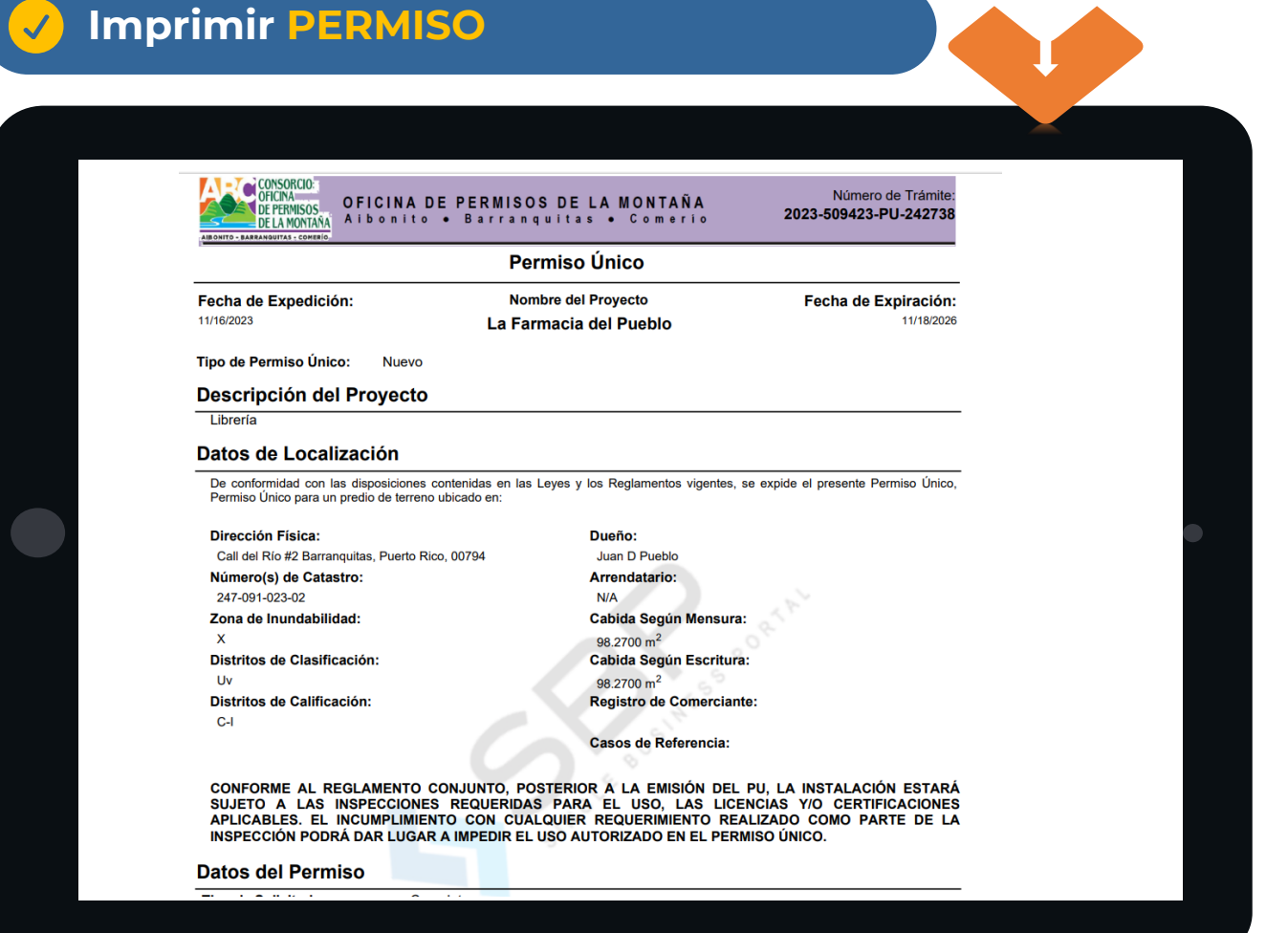

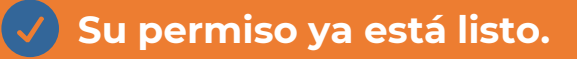

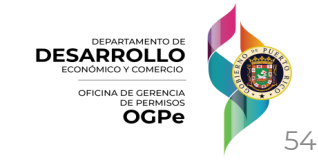